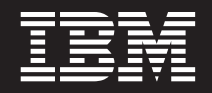

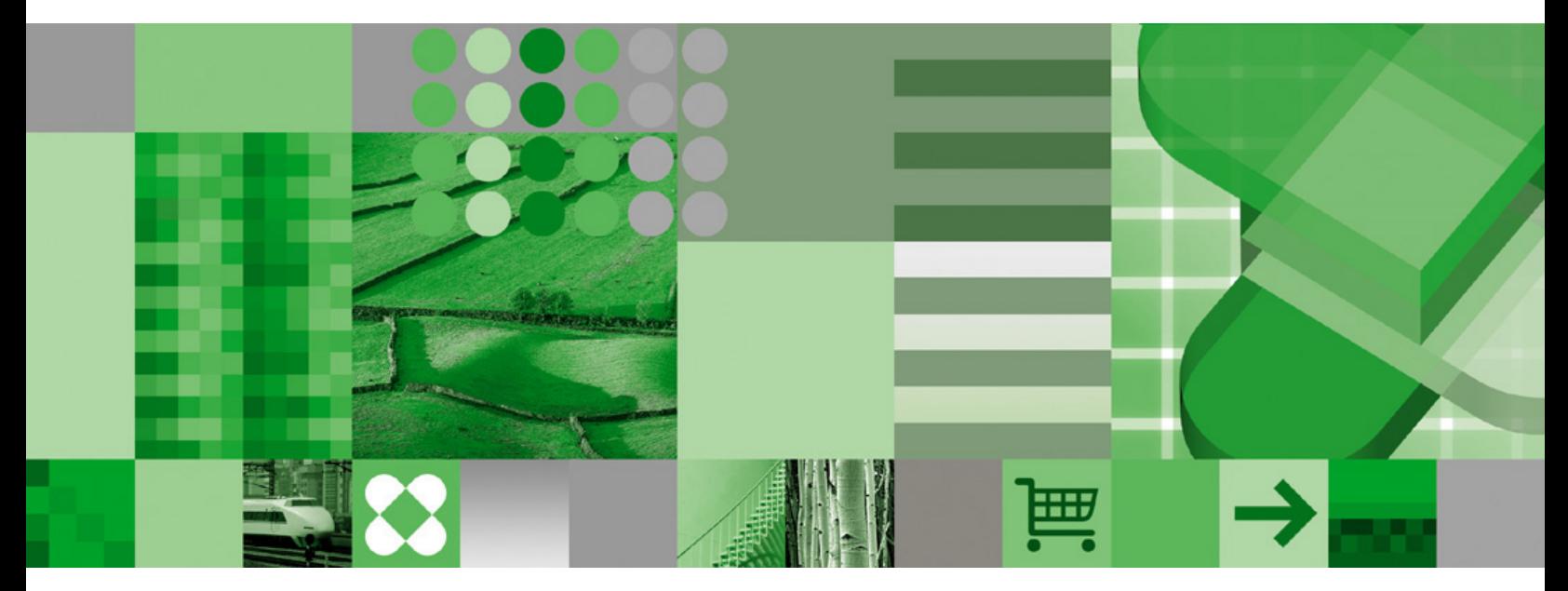

使用手冊

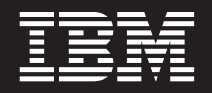

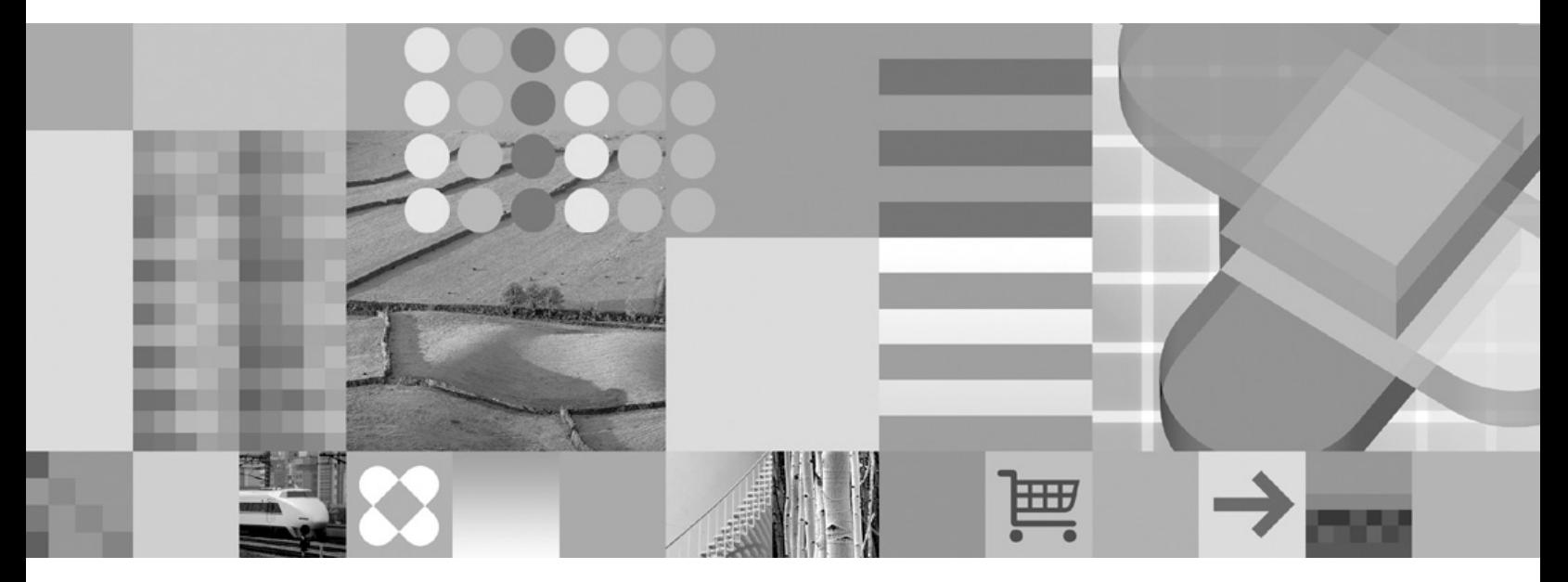

使用手冊

備註

在使用本資訊及其支援的產品之前,請先閱讀第57頁的『注意事項』中的資訊。

本版將取代 SC40-0618-04。

本產品包括了 Apache Software Foundation (http://www.apache.org/) 所開發的軟體。

© Copyright International Business Machines Corporation 1997, 2007. All rights reserved.

本版適用於 IBM DB2 Content Manager OnDemand for z/OS 和 OS/390 的 8.4 版 (產品編號 5697-N93) 、第 8 版第 4 版次的 IBM DB2 Content Manager OnDemand for Multiplatforms (產品編號 5724-J33), 以及第 5 版的 IBM DB2 Content Manager OnDemand for i5/OS Common Server (產品編號 5722-RD1)和所有後續版次和修訂版本,惟新版中另 有明示者不在此限。

# 目錄

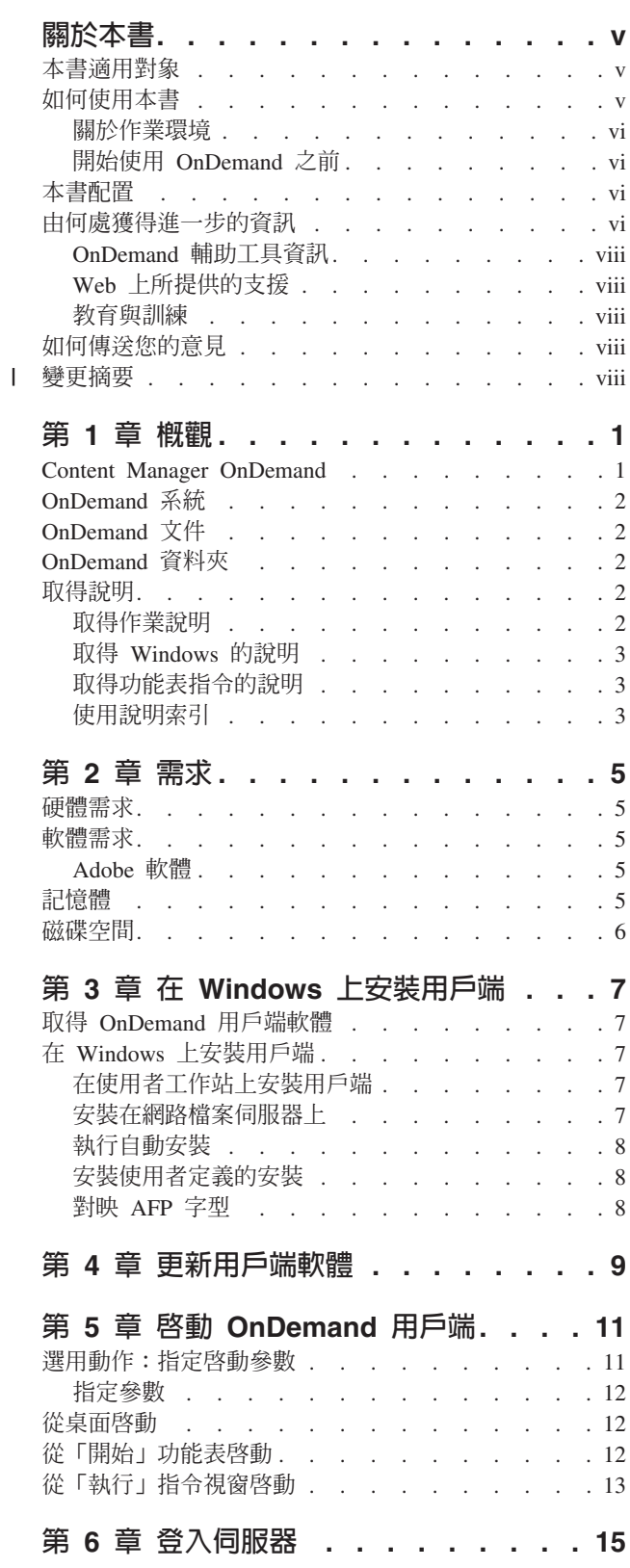

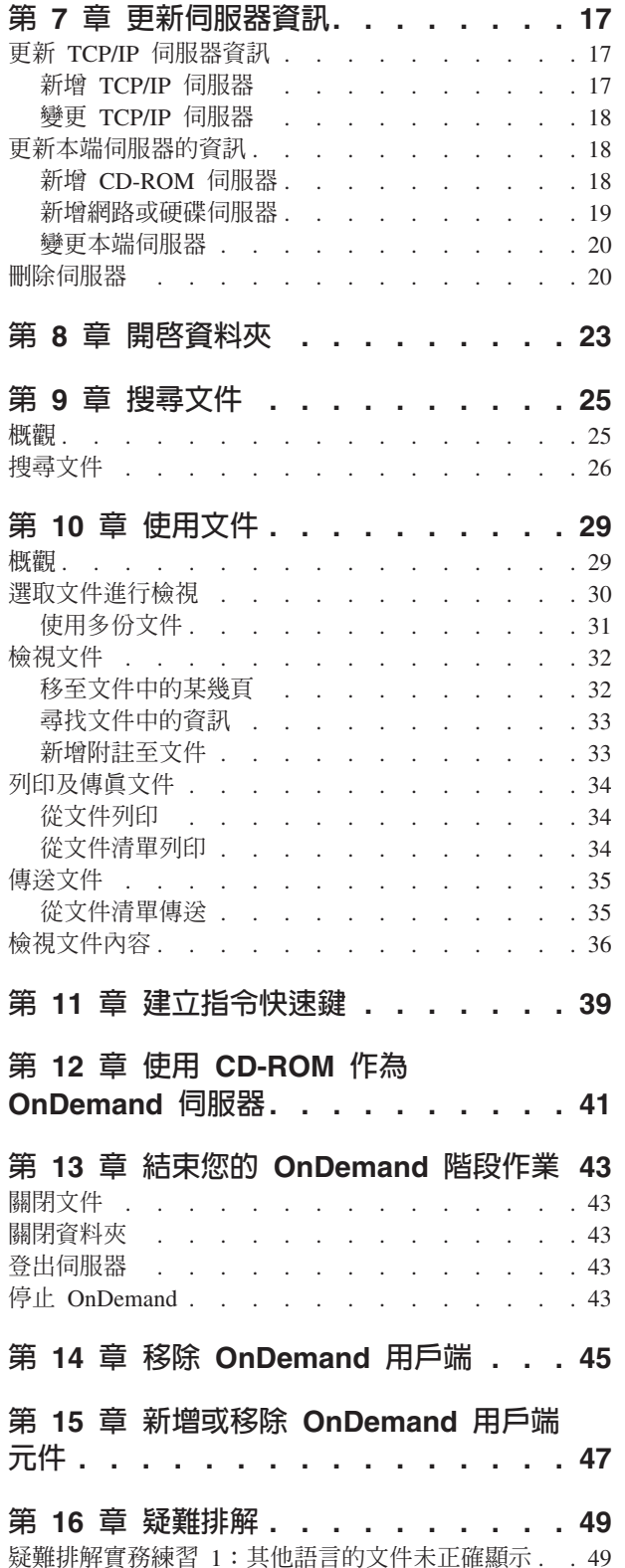

 $\mathbf{L}$ 

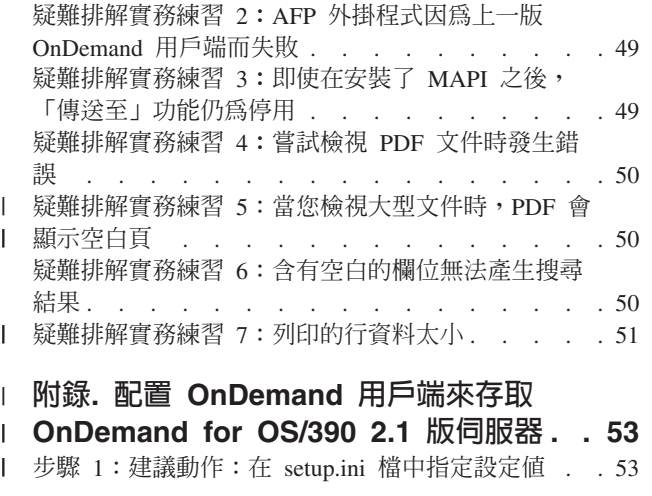

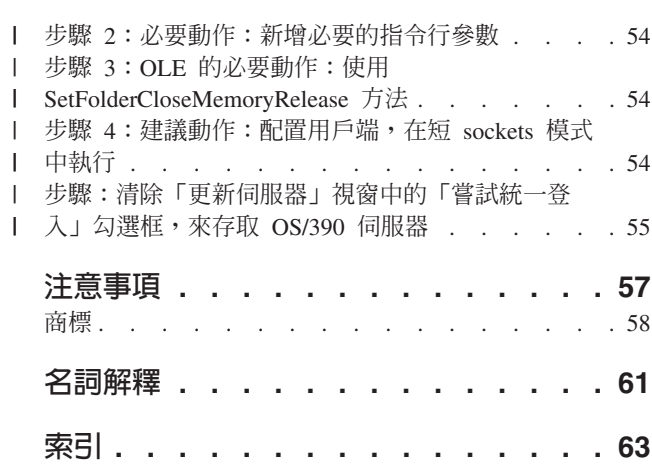

 $\bar{\Gamma}$ 

 $\mathbf{I}$  $\mathbb T$  $\frac{1}{1}$  $\bar{\rm I}$ 

# <span id="page-6-0"></span>關於本書

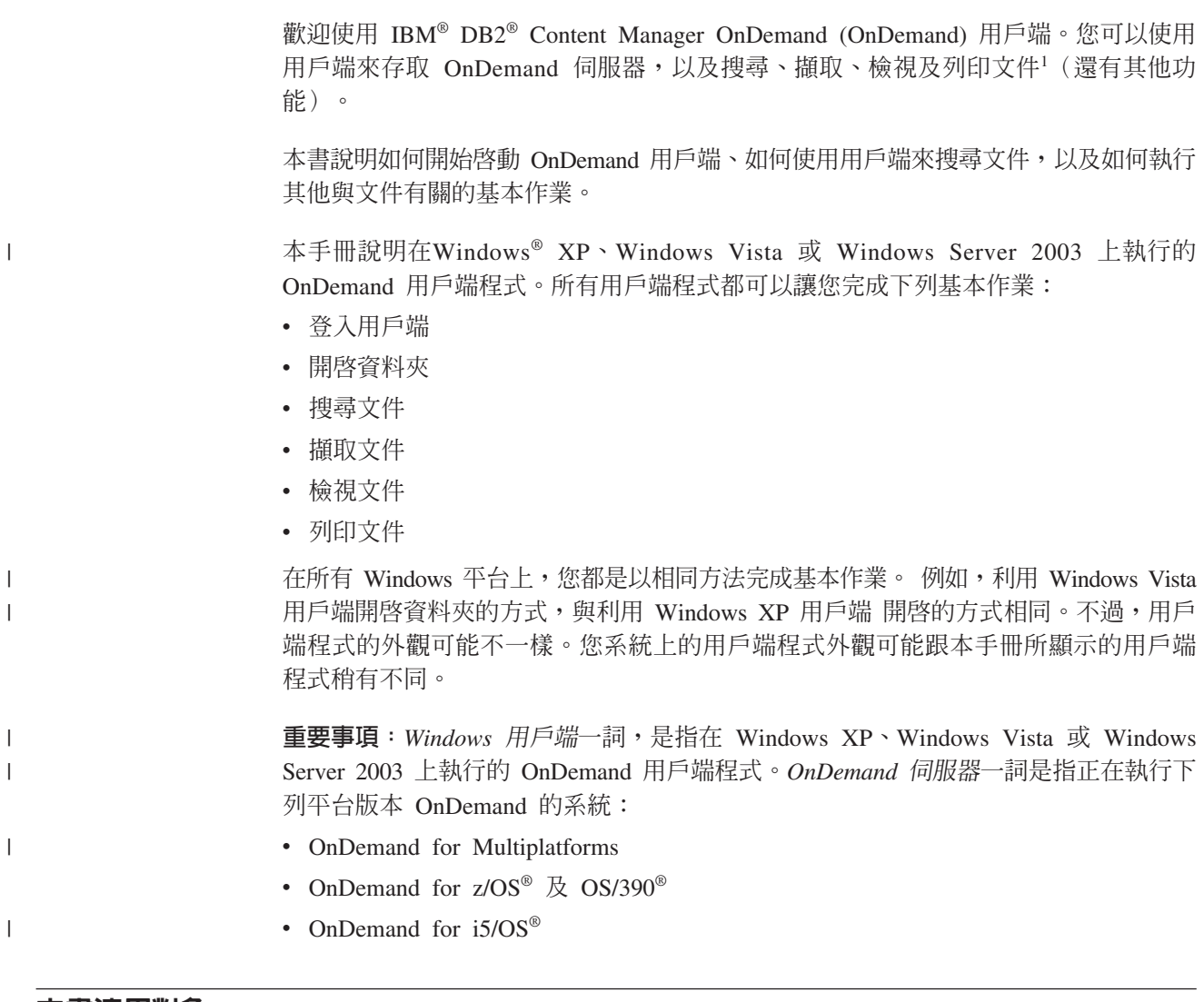

#### 本書適用對象

若使用 OnDemand 來搜尋、擷取或檢視文件,您應該使用本手冊。本書會為您簡介 OnDemand 用戶端的基本功能。如需本書中所說明之作業的詳細資訊,請在使用用戶端 時參閱線上說明。線上說明也含有您可以利用用戶端執行之其他事項的詳細資料。

# 如何使用本書

本使用手册會為您簡介 OnDemand 用戶端的基本功能。若要使用用戶端,您的路徑控制 (PC) 必須透過網路與 OnDemand 伺服器進行通訊。請洽詢您的 OnDemand 管理者, 以取得含有您需要之文件的伺服器的相關資訊。您的 OnDemand 管理者也可以驗證您是 否具有正確的作業環境,以及其他使用 OnDemand 所需的資訊。

<sup>1.</sup> 在本書中,文件一詞指的是輸入檔的區段,如對帳單、原則或其他的邏輯頁分組。報告是儲存在 OnDemand 的輸入檔。對於 OnDemand 而言,10,000 頁的電話帳單及兩頁的 Lotus® WordPro 檔都是報告。不過在某些系統上,文件和報告所指可能相同。

#### <span id="page-7-0"></span>關於作業環境

本書涵蓋 Windows 用戶端。

若要充分善用 OnDemand,首先讓自己熟悉您規劃使用的系統。本書假設您已熟悉系統 環境,並且使用這些系統特有的術語。如需您系統的說明,請參閱系統說明文件及線 上說明。

#### 開始使用 OnDemand 之前

在啓動用戶端並開始使用文件之前,我們建議您:

- 熟悉系統及熟悉如何使用點式輸入裝置。
- 熟悉 OnDemand 工作區。當您啓動 OnDemand 時,主視窗即會出現。您可以在主視 窗中開啓資料夾、搜尋文件及使用文件。
- 如需在使用 OnDemand 時,您將遇到的詞彙清單,請參閱第61頁的『名詞解釋』。
- 安裝 OnDemand 用戶端程式。如需軟硬體需求及安裝用戶端的詳細資訊,請參閱第 5頁的第 2章,『需求』。
- 找出您的 OnDemand 伺服器的名稱,以及您的 OnDemand 使用者 ID 及密碼。
- 找出包含您所需要的文件之資料夾名稱。
- 判定啓動 OnDemand 程式的最佳方式。如需相關資訊,請參閱第 11 頁的第 5 章. 『啓動 OnDemand 用戶端』。

#### 本書配置

本書含有下列各節:

- 第5頁的第 2 章, 『需求』描述 OnDemand 用戶端的硬體、軟體、記憶體及磁碟空 間需求,以及描述如何安裝用戶端。
- 第11頁的『選用動作:指定啓動參數』列出您可以在啓動用戶端時指定的參數。
- 第17頁的第7章, 『更新伺服器資訊』顯示如何向用戶端識別伺服器。

# 由何處獲得谁一步的資訊

您的產品套件包括一組完整的資訊,可協助您規劃、安裝、管理以及使用系統。所有 的產品說明文件都是以可攜式文件格式 (PDF) 提供。您可以使用作業系統的 Adobe® Acrobat® Reader, 線上檢視 PDF 檔案。如果您尚未安裝 Acrobat Reader, 您可從 Adobe 網站下載,網址為 www.adobe.com。

OnDemand 網站 (www.ibm.com/software/data/ondemand/) 及 IBM Publication Ordering System (www.ibm.com/shop/publications/order) 也提供產品文件。

下表列出每一個平台的 OnDemand 出版品清單。

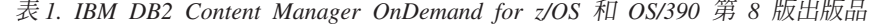

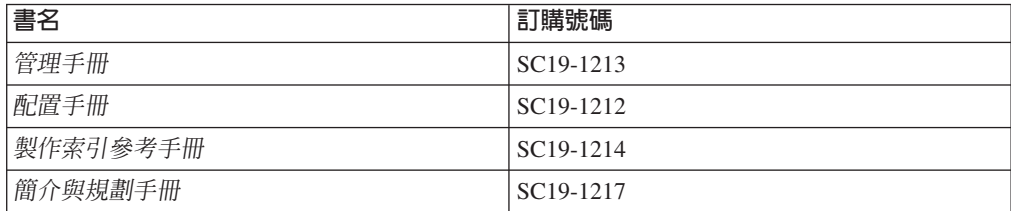

| 書名                                                           | 訂購號碼                   |
|--------------------------------------------------------------|------------------------|
| 訊息與訊息碼                                                       | SC <sub>27</sub> -1379 |
| 移轉手冊                                                         | SC19-1216              |
| OnDemand 報告分送機能安裝及參考手冊                                       | GC19-1218              |
| 使用手冊                                                         | SC <sub>40</sub> -0618 |
| Web Enablement Kit Implementation $\equiv$ $\equiv$ $\equiv$ | SC <sub>19</sub> -1215 |
| Windows 用戶端自訂作業手冊及參考手冊                                       | SC <sub>40</sub> -2332 |

表 1. IBM DB2 Content Manager OnDemand for  $z$ /OS 和 OS/390 第 8 版出版品 (繼續)

IBM DB2 Content Manager OnDemand for z/OS:簡介和規劃手冊 包含 OnDemand 檔 案庫的名詞解釋。 IBM DB2 Content Manager OnDemand: 使用手冊 包含 OnDemand 使用者 (而非管理者) 適用的精簡版名詞解釋。 IBM DB2 Content Manager OnDemand for z/OS: OnDemand 分送機能安裝和參考手冊 包括「OnDemand 報告分送機能」專用 的名詞解釋。

表 2. IBM DB2 Content Manager OnDemand for Multiplatforms 第 8 版出版品

| 書名                                                              | 訂購號碼                   |
|-----------------------------------------------------------------|------------------------|
| 管理手冊                                                            | SC40-2330              |
| 製作索引參考手冊                                                        | SC18-9235              |
| 安裝與配置手冊                                                         | SC40-2329              |
| 簡介與規劃手冊                                                         | GC40-0936              |
| 訊息與訊息碼                                                          | SC <sub>27</sub> -1379 |
| 報告分送:安裝、使用及參照                                                   | SC40-2331              |
| 使用手册                                                            | SC40-0618              |
| Web Enablement Kit Implementation $\equiv$ $\equiv$ $\parallel$ | SC40-0937              |
| Windows 用戶端自訂作業手冊及參考手冊                                          | SC <sub>40</sub> -2332 |

IBM DB2 Content Manager OnDemand for Multiplatforms: 簡介和規劃手冊 包含 OnDemand 檔案庫的名詞解釋。 IBM DB2 Content Manager OnDemand: 使用手冊 包 含 OnDemand 使用者 (而非管理者) 適用的精簡版名詞解釋。 IBM DB2 Content Manager OnDemand for Multiplatforms: 報告分送安裝、使用及參考包括「OnDemand 報告 分送」功能專用的名詞解釋。

表 3. IBM DB2 Content Manager OnDemand for i5/OS Common Server 第 5 版

| 書名                                           | 訂購號碼                   |
|----------------------------------------------|------------------------|
| 管理手冊                                         | SC41-5325              |
| Common Server 管理手冊                           | SC <sub>27</sub> -1161 |
| Common Server 製作索引參考手冊                       | SC <sub>27</sub> -1160 |
| Common Server 規劃與安裝手冊                        | SC40-0644              |
| Common Server Web Enablement Kit 安裝與<br>配置手冊 | SC40-0646              |
| 安裝手冊                                         | SC <sub>40</sub> -1898 |
| 訊息與訊息碼                                       | SC <sub>27</sub> -1379 |
| 使用手冊                                         | SC40-0618              |

<span id="page-9-0"></span>表 3. IBM DB2 Content Manager OnDemand for i5/OS Common Server 第 5 版 (繼續)

| 聿△<br>盲                                                                                                    | 「犹1馬<br>$\overline{\phantom{a}}$<br>ōJ |
|----------------------------------------------------------------------------------------------------|----------------------------------------|
| $\Delta H L$<br>$IL -$<br>戶冊<br>$\overline{ }$<br>$\sim$<br>$\overline{M}$<br>端<br>≂<br>.<br>用.<br>∕ındows<br>$\overline{\phantom{a}}$<br>$\overline{\phantom{0}}$<br>_<br>$\overline{\phantom{a}}$ | $\Omega$<br>ov.<br>тν<br>ــ _          |

# OnDemand 輔助工具資訊

如需關於本產品所支援的協助工具特性的資訊,請參閱 OnDemand 管理手冊。

#### Web 上所提供的支援

IBM 提供線上的最新產品資訊。請從這些平台專用網站中的「支援」鏈結,取得常見問 題、提示與要訣,以及技術附註。

- 多平台:http://www.ibm.com/software/data/ondemand/mp/
- i5/OS: http://www.ibm.com/software/data/ondemand/400/
- z/OS 及 OS/390: http://www-306.ibm.com/software/data/ondemand/390/

#### 教育與訓練

IBM 為 OnDemand 管理者提供了數門研習課程。請遵循位於這些平台專用網站的訓練 和認證鏈結,以取得課程說明和費用。

- 多平台:http://www.ibm.com/software/data/ondemand/mp/
- i5/OS: http://www.ibm.com/software/data/ondemand/400/
- z/OS 及 OS/390:http://www-306.ibm.com/software/data/ondemand/390/

#### 如何傳送您的意見

您的意見可幫助 IBM 提供優質資訊。請將您對本書或其它 OnDemand 文件的意見傳送 給我們。請造訪 IBM Data Management Online Reader's Comment Form (RCF) 網頁, 網址為 www.ibm.com/software/data/rcf。

請務必包括產品名稱、產品版本號碼以及書籍名稱。如果您的意見是針對特定文章, 請包括該文章位置(例如,某章節主題、表格號碼、頁數或某個說明主題)。

#### 變更摘要  $\mathbf{L}$

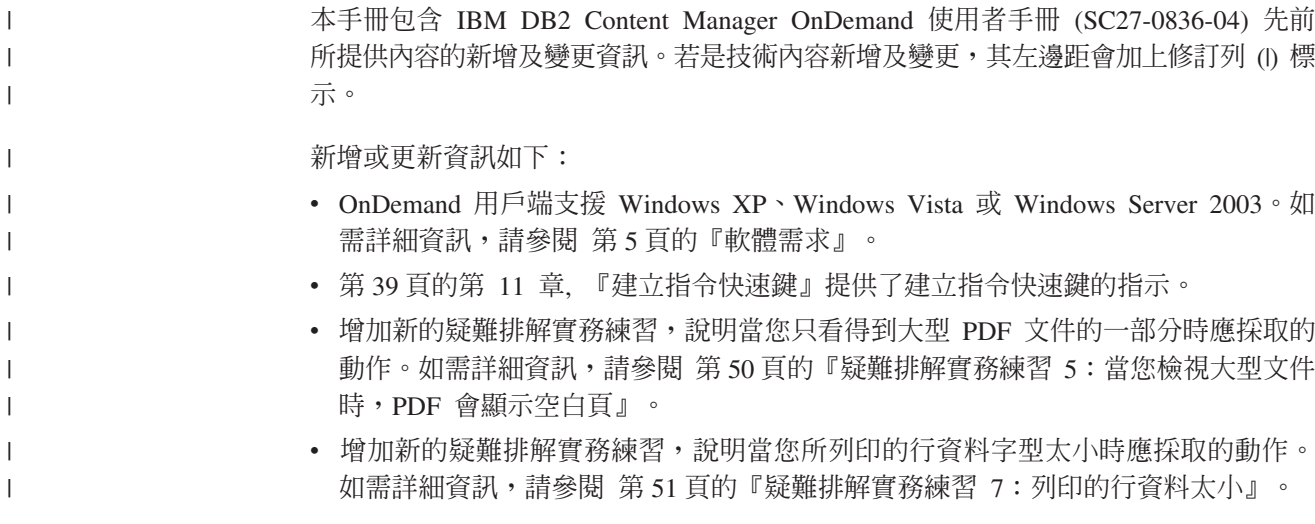

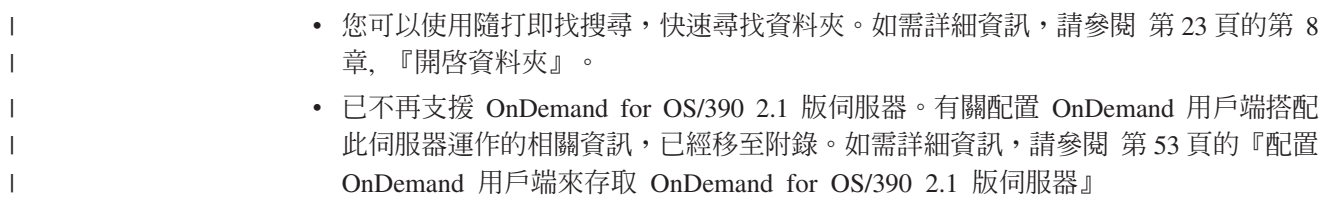

# <span id="page-12-0"></span>第 1 章 槪觀

#### **Content Manager OnDemand**

歡迎使用 OnDemand - 這是設計來協助您控制資訊的系統。OnDemand 可以管理以電子 方式儲存的文件,也可以搜尋、擷取文件。您也可以使用 OnDemand 用戶端程式,來檢 視文件、傳送、傳眞、列印文件副本,以及將電子附註附加到文件。

OnDemand 支援任何可受益於印刷文件或微縮格片置換及快速存取資訊的程序及公司。 OnDemand 系統可支援小型辦公室環境,以及具有數以百位系統使用者的大型企業安 裝。 OnDemand 提供快速存取系統中儲存的資訊,可急遽增進大部份業務的產能和客戶 服務。

OnDemand 處理應用程式的列印輸出、從資料中取出索引欄位、在關聯式資料庫中儲存 索引資訊,以及在系統中儲存一或多份資料副本。例如, OnDemand 是使用 IBM DB2 Universal Database™ (DB2) 關聯式資料庫來儲存索引資訊。利用 OnDemand,您可以將 剛建立及經常存取的文件保存在高速的磁碟儲存磁碟區。您也可以在文件變舊時自動 地將文件移轉至其他類型的儲存磁碟區。

OnDemand 提供以下功能:

- 它完整整合 「高功能資料展現™」(AFP™) 的功能,包括管理資源、索引及註解。
- 針對連接到網路上工作站、OnDemand 伺服器或其他伺服器的裝置,支援完整的文件 準確性重印及傳真。
- 它可以將應用程式所建立的資料整合到線上、電子資訊保存和擷取系統
- 它可以對公司的所有報告提供受到控制且可信賴的存取權限
- 在您需要資料時,它可以為您擷取它。
- 它可以對標準、直覺用戶端提供諸如縮圖、書籤、附註和快速鍵等功能

如果您是管理者,就可以使用 OnDemand 來完成下列作業:

- 管理 OnDemand 伺服器
- 授與使用者權限,以存取 OnDemand 伺服器及儲存在系統中的資料
- 備份資料庫及資料儲存體

這些功能表示 OnDemand 可協助您快速地擷取您需要的特定報表頁面,提供快速的客戶 服務。

OnDemand 優於您習用的資料保存及擷取系統的能力,其中包括下列數項:

- 擷取您需要的報告頁面,無需處理整份報告
- 無需指定確切報告,即可輕易找到資料
- 從報告內檢視所選取的資料

OnDemand 也提供您資訊管理工具,提高您對客戶的服務效率。

# <span id="page-13-0"></span>**OnDemand 系統**

OnDemand 系統是由下列元件所組成:

- 透過網路通訊的用戶端程式及伺服器程式
- 中央資料庫及資料庫管理程式
- 支援各種類型儲存裝置保留系統中所儲存之報告的儲存體管理程式

您可以使用用戶端程式來存取 OnDemand 中儲存的文件。從用戶端程式,您可以完成下 列作業:

- 建構查詢並搜尋文件
- 從 OnDemand 擷取項目
- 檢視、列印及傳真文件副本
- 附加雷子附註到文件

OnDemand 伺服器可以管理控制資訊及索引資料;儲存並擷取報告、資源及文件;以及 從 OnDemand 用戶端程式處理查詢要求。 OnDemand 伺服器可以管理系統使用者及儲 存在系統之報告的相關資訊的資料庫。 OnDemand 伺服器可以維護位於磁碟、光學裝置 及磁帶儲存裝置的文件。 OnDemand 伺服器可能常駐在不同的實體系統上。

當您搜尋文件時,OnDemand 用戶端會傳送一個搜尋要求給 OnDemand 伺服器。伺服 器會傳回符合要求的文件清單。當您選取一份文件進行檢視時,用戶端會從儲存文件 的伺服器上擷取文件副本、開啓檢視視窗,然後開啓文件。

## **OnDemand** 文件

OnDemand 文件代表索引的頁面群組。通常 OnDemand 文件是大型報告的邏輯區段, 如在含有成千對帳單之報告內的個別客戶對帳單。OnDemand 文件也可以是大型報告的 一部份。對於沒有邏輯頁面群組的報告,如交易日誌,OnDemand 可以將報告分成數個 頁面群組。頁面群組是個別編製索引的,因此用戶端可以比擷取整個報告更有效率地 擷取百面群組。

# OnDemand 資料夾

您的 OnDemand 管理者會將資訊儲存在稱為資料夾的相關集合中。請將資料夾視為相關 資訊的容器,而相關資訊包括說明報告、發票或往來信件,就好像一般金屬檔案櫃中 的檔案資料夾一樣。開啓資料夾時,您可以存取包含在該資料夾中的資訊。例如,帳 務資料夾可能會包含過去兩年來的客戶交易報告。資料夾是按名稱來識別,例如, Customer Statements  $\circ$ 

# 取得說明

#### 取得作業說明

所有 OnDemand 作業的「線上說明」都是按作業來組織。這些程序可以提供您快速的逐 步引導說明,來協助您完成作業。若要取得作業說明,請從「說明」功能表選取「如 何操作」。

### <span id="page-14-0"></span>取得 Windows 的說明

所有 OnDemand 視窗及視窗都有可用的「線上說明」。「視窗說明」提供您有關視窗目 的,以及視窗中含有的欄位、選項及指令的詳細資訊。若要取得視窗說明,請在視窗 作用中時按一下「說明」按鈕。

#### 取得功能表指令的說明

OnDemand 功能表上的所有指令都有可用的「線上說明」。「指令說明」提供您指令的 簡短說明。若要取得指令說明,首先選取指令,再按 F1 鍵。

# 使用說明索引

當按一下 OnDemand 線上說明上的「索引」標籤時,有一個關鍵字清單即會出現。輸入 一個字或主旨,如果這個字位於清單上,索引將捲動至該關鍵字。當您連按兩下關鍵 字時,「說明」就會開啓「說明」主題,或列出一組可從中選擇的主題。

# <span id="page-16-0"></span>第 2 章 需求

本節描述安裝及使用 OnDemand 用戶端時所需的硬體、軟體、記憶體及磁碟空間。

#### 硬體需求

OnDemand 用戶端需要下列硬體:

- Intel<sup>®</sup> Pentium® II 350 MHz 或速度更快的處理器
- 64 MB 的 RAM ,以及額外 8 MB 的 RAM,用來檢視 PDF文件
- 足供檢視及列印文件的暫存空間
- 100 MB 的可用硬碟空間
- 解析度最低 800x600 的超級 VGA 顯示器和配接卡
- 實際連接網路, 如記號環或乙太網路網路卡
- 如果您打算從網路檔案伺服器安裝 OnDemand 用戶端,則需要用來安裝的光碟機

#### 軟體需求

| |

> $\vert$ |

若要安裝和使用 OnDemand 用戶端,必須在工作站上安裝和執行 Windows XP 或 Windows Vista。若要從 CD-ROM 安裝 OnDemand 用戶端,您必須在工作站上安裝 CD-ROM 驅動程式。若要從網路檔案伺服器安裝 OnDemand 用戶端,您必須在工作站 上執行適當的網路軟體。若要連接至 OnDemand 伺服器,您必須在工作站上執行 Windows 2000、Windows XP 或 Windows Server 2003 的標準 「傳輸控制通訊協定 /Internet 通訊協定 (TCP/IP)」支援。

# **Adobe** 軟體

若要檢視 OnDemand 中儲存的 Adobe 可攜式文件格式 (PDF) 文件,您需要 Adobe Acrobat PDF 檢視軟體。 (您可搭配 OnDemand 使用 Adobe Acrobat 或 Adobe Reader 軟體。其他 Adobe PDF 檢視應用程式則不受支援。) 您應該使用 Adobe Acrobat,從 Windows 用戶端檢視 PDF 文件。您必須向 Adobe 購買 Adobe Acrobat。您應該先安 裝 Adobe Acrobat PDF 檢視軟體,再將 OnDemand 用戶端軟體安裝在工作站上。

重要事項:OnDemand 提供 ARSPDF32.API 檔,讓您能夠從用戶端檢視 PDF。如果您先 安裝 Adobe Acrobat 再安裝用戶端,安裝程式就會將 API 檔複製到 Acrobat 外掛程式 目錄。如果您先安裝用戶端再安裝 Adobe Acrobat,您必須將 API 檔複製到 Acrobat 外 掛程式目錄。此外,如果升級到新版本的 Acrobat,您必須將 API 檔複製到新的 Acrobat 外掛程式目錄。 API 檔的預設位置是 \Program Files\IBM\OnDemand32\PDF。Acrobat 的預設外掛程式目錄是 \Program Files\Adobe\Acrobat x.y\Acrobat\Plug\_ins, 其中 x.y 是 Acrobat 的版本, 如 4.0、5.0 等。

#### 記憶體

OnDemand 用戶端需要至少 64 MB 記憶體。如果您打算一次使用多份文件,工作站可 能需要更多記憶體。如果您同時執行多個程式,工作站也可能需要更多的記憶體。

# <span id="page-17-0"></span>磁碟空間

若要安裝 OnDemand 用戶端,磁碟空間需求取決於您選取的功能而定。

您需要至少 55 MB 的可用磁碟空間,才能安裝所有 OnDemand 功能。若要使用小於 55 MB 的磁碟空間,請使用「安裝程式」中的「安裝元件及子元件」選項,來僅選取您 需要的功能。

您也應該規劃配置暫存檔的空間。IBM 建議您具有 50 MB 的可用磁碟空間供暫存檔使 用。

如需每一個 OnDemand 功能的磁碟空間需求的詳細資訊,請從 CD-ROM 啓動「安裝 程式」,或依照底下的「安裝」步驟:

- 1. 將 CD-ROM 插入適當的磁碟機。
- 2. 從 Windows 工作列按一下「開始」,再選擇「執行」。
- 3. 鍵入 x:\client\windows\win32\setup(其中 x 是您光碟機的字母)。
- 4. 在「安裝類型及工作目錄」視窗上,選取「自訂」。
- 5. 在「安裝元件及子元件」視窗上,您可以個別地選取每一個元件,然後按一下「變 更」,以查看所有特定的功能及其磁碟空間需求。

# <span id="page-18-0"></span>第 3 章 在 Windows 上安裝用戶端

# 取得 OnDemand 用戶端軟體

您可以從這個網站 ftp://service.software.ibm.com/software/ondemand/fixes 的 IBM 服務,取得最新的 OnDemand 用戶端安裝檔案。如需從網站下載用戶端安裝檔案的指 示,請參閱第9頁的第4章. 『更新用戶端軟體』。

# 在 Windows 上安裝用戶端

當使用 CD-ROM 安裝 OnDemand 時,您可以使用傳統的安裝方法。

您可以一次安裝所有 OnDemand 功能,或在需要個別功能時再安裝。

### 在使用者工作站上安裝用戶端

若要從 CD-ROM 安裝,或從網路檔案伺服器安裝,請依照下列指示:

- 1. 將 CD-ROM 插入適當的磁碟機,或取得保留 OnDemand 用戶端軟體之網路磁碟機 的磁碟機字母。
- 2. 從 Windows 工作列按一下開始,再選擇「執行」。
- 3. 類型

x:\client\windows\win32\setup

(其中 x 是您光碟機或網路磁碟機的字母)。

- 4. 按一下確定。
- 5. 在「安裝」程式啓動後,按下一步繼續安裝。「安裝」程式會將 CD-ROM 中的 OnDemand 用戶端檔案傳到您的工作站。
- 6. 在「安裝類型及工作目錄」視窗上,選擇安裝類型。
	- 選取典型,將 OnDemand 用戶端副本安裝到使用者工作站上的硬碟。依預設, 「安裝」程式會執行「典型」安裝,除非您選取「最少」或「自訂」選項。
	- 選取最少,配置工作站從網路檔案伺服器上的共用位置或從產品 CD-ROM, 執行 OnDemand 用戶端副本。在選取「最少」之後,您必須識別 OnDemand 用戶端程 式檔案常駐在網路檔案伺服器(或產品 CD-ROM) 之所在的完整路徑。
	- 選取自訂,選擇要在工作站上安裝的元件。您必須選取「自訂」:
		- 在工作站上安裝管理用戶端
		- 以工作站預設之外的語言來安裝 OnDemand 用戶端
		- 在工作站上安裝 Sonoran 字型
- 7. 「目的地資料夾」顯示安裝磁碟機及目錄。按一下<mark>瀏覽</mark>,將檔案安裝至不同的硬碟 或目錄。
- 8. 依照螢幕上的指示來完成安裝。

## 安裝在網路檔案伺服器上

OnDemand 也支援分送及多位使用者安裝:

- <span id="page-19-0"></span>• 使用「報告分送」安裝,將 CD-ROM 中的 OnDemand 用戶端軟體複製至網路檔案 伺服器上的共用位置。將軟體複製至伺服器後,其他使用者就可以從伺服器執行後 續的標準、節點及自訂安裝。
- 使用多使用者安裝,將 OnDemand 用戶端安裝至網路檔案伺服器上的共用位置。在伺 服器上安裝用戶端後,其他使用者就可以從伺服器執行後續的「典型」及「自訂」 安裝。

如需報告分送安裝及多使用者安裝的詳細資訊,請參閱IBM DB2 Content Manager  $On Demand: Windows R\emph{F}$ 端自訂作業手冊.

#### 執行自動安裝

自動安裝容許管理者將公司中所有使用者的 OnDemand 安裝標準化。也可讓管理者安裝 OnDemand 用戶端,不需要使用者守在工作站旁。若要閱讀自動安裝的詳細資訊,請參  $\mathbb{R}$  IBM DB2 Content Manager OnDemand: Windows 用戶端自訂作業手冊.

### 安裝使用者定義的安裝

管理者可以將使用者定義的檔案儲存在網路檔案伺服器上的 OnDemand 安裝目錄樹。當 使用者從伺服器執行「安裝」程式時,任何儲存在那裡的使用者定義檔案都會複製到 工作站。若要閱讀安裝使用者定義的檔案的詳細資訊,請參閱 IBM DB2 Content Man*ager OnDemand*: Windows 用戶端自訂作業手冊.

#### 對映 AFP 字型

若要檢視 AFP 文件,您可能需要將建立文件時所用的 AFP 字型對映到可在工作站上 檢視的字型。這樣,OnDemand 就可以正確地顯示文件及字型。您應該在字型定義檔中 定義字型, 前提是您的文件使用:

- 沒有定義至 OnDemand 的 AFP 字型
- 您或公司其他人已變更的 IBM AFP 字型
- 您或公司其他人已建立的 AFP 字型

若要閱讀對映 AFP 字型的詳細資訊,請參閱 IBM DB2 Content Manager  $On$ Demand: Windows 用戶端自訂作業手冊.

# <span id="page-20-0"></span>第 4 章 更新用戶端軟體

註: 當您升級用戶端時,「安裝」程式會自動將所有過期的檔案換成新的檔案。這時 不允許您新增或移除元件,您必須在順利升級用戶端後,執行 「安裝」程式。

您可以使用以下資訊,從「全球資訊網」上的 IBM 服務取得並安裝最新版的 OnDemand 用戶端軟體。

若要取得最新版的用戶端軟體:

1. 將您的瀏覽器指向:

ftp://service.software.ibm.com/software/ondemand/fixes

遵循您用戶端的最新 PTF 的鏈結。

2. 按一下您想要升級之用戶端的 ZIP 檔。例如:

odwin32.zip

- 3. 選取它,將檔案儲存至磁碟。
- 4. 選取一個位置並儲存檔案。

在完成下載之後,您可以展開 ZIP 檔,或將 ZIP 檔儲存在共用位置,取決於您如何規 劃分送用戶端軟體而定:

- 您可以將 ZIP 檔展開至暫存目錄,然後執行「安裝」程式,升級工作站上的用戶端。 在安裝用戶端之後,您可以刪除暫存目錄及 ZIP 檔。
- 管理者可以將 ZIP 檔儲存在共用位置,以便其他使用者可以存取它。
- 管理者可以將 ZIP 檔展開至共用位置,以便其他使用者可以從共用位置執行「安裝」 程式。
- 如果您的公司從網路伺服器共用 OnDemand 用戶端軟體的副本,則管理者可以展開 ZIP 檔並執行「安裝」程式,升級伺服器上的用戶端。
- 如果您的公司利用 OnDemand 用戶端分送使用者定義的檔案,管理者必須將 ZIP 檔 展開至共用位置,然後將使用者定義的檔案複製至該位置。接著,使用者就可以從 共用位置執行「安裝」程式,升級其工作站上的用戶端軟體及使用者定義檔案。

# <span id="page-22-0"></span>第 5 章 啓動 OnDemand 用戶端

重要事項:您可以配置系統,來自動啓動 OnDemand 用戶端。例如,部分客戶會配置系 統,以便在使用者啓動系統後,用戶端即會開啓「登入伺服器」視窗。如果您不必啓 動用戶端,請略過本節,到第15頁的第6章,『登入伺服器』。

您可以利用不同方法來啓動 OnDemand 用戶端。以下是一些最常用的方法:

- 第12頁的『從桌面啓動』
- 第12頁的『從「開始」功能表啓動』
- 第13頁的『從「執行」指令視窗啓動』

#### 選用動作:指定啓動參數

OnDemand 提供可以指定為啓動用戶端程式之內容的參數。您可以使用這些參數,讓登 入程序自動執行,以及配置其他用戶端內容。 表 4 列出用戶端程式的最常用參數。

另請參閱 (See also): 請參閱 IBM DB2 Content Manager OnDemand: Windows 用 戶端自訂作業手冊,取得可以在啓動用戶端時指定之參數的完整清單。

表 4. 用戶端程式參數

| 參數     | 目的                                                                                                    | 範例                     |
|--------|----------------------------------------------------------------------------------------------------|------------------------|
| /F 資料夾 | 識別要開啓的資料夾。與<br>/P、/S 及 /U 參數搭配使<br>用,可自動登入伺服器,並為<br>指定的資料夾顯示「搜尋進則<br>及文件清單」視窗。如果在伺<br>服器上找不到指定的資料夾,<br>OnDemand 即會顯示「開啓資<br>料夾」視窗。 | /F Student Information |
| /P 密碼  | /U 參數所識別之使用者 ID<br>的密碼。與 /S 及 /U 參數搭<br>配使用,可登入伺服器,而不<br>需顯示「登入伺服器」視窗。<br>如果登入失敗,OnDemand 容<br>許使用者顯示「登入伺服器」<br>視窗,來登入伺服器。         | /P xxxxxxxx            |
| /S 伺服器 | 識別 OnDemand 伺服器。與<br>/P 及 /U 參數搭配使用,可<br>登入伺服器,而不需顯示「登<br>入伺服器」視窗。如果登入失<br>敗,OnDemand 容許使用者顯<br>示「登入伺服器」視窗,來登<br>入伺服器。             | /S peluchage           |

<span id="page-23-0"></span>表 4. 用戶端程式參數 (繼續)

| 參數        | 目的                                                                                                    | 範例         |
|-----------|----------------------------------------------------------------------------------------------------|------------|
| /U 使用者 ID | 識別 OnDemand 使用者 ID。<br>與 /P 及 /S 參數搭配使用,<br>可登入伺服器,而不需顯示<br>「登入伺服器」視窗。如果登<br>入失敗,OnDemand 容許使用<br>者顯示「登入伺服器」視窗,<br>來登入伺服器。 | /U csr0008 |

#### 指定參數

若要指定用戶端程式的參數:

- 1. 在桌面上、在「開始」功能表中,或在 OnDemand 程式集資料夾或群組中,尋找 OnDemand 用戶端程式的捷徑。
- 2. 開啓程式「內容」視窗。
- 3. 在「目標」欄位中,鍵入您想要使用的參數。

重要事項: 確定您在語言「動態鏈結程式庫」(DLL) 的路徑名稱後面新增任何參數。 如果您有問題,請洽詢 OnDemand 管理者。 以下是一個範例:

- "C:\Program Files\IBM\OnDemand32\ARSGUI32.EXE"
	- /1 C:\Program Files\IBM\OnDemand32\LOCALE\ENU
	- /S peluchage /U csr0008 /P XXXXXXXX /F Student Information

在範例中,/S、/U、/P 及 /F 參數都會新增至「目標」欄位。

4. 按一下**確定**以儲存您的變更。

# 從桌面啓動

若要從桌面啓動 OnDemand 用戶端,請遵循下列步驟:

- 1. 在桌面上找出 OnDemand 圖示。
- 2. 連按兩下 OnDemand 圖示,以開啓「登入伺服器」視窗。

OnDemand 需要知道某些資訊,才能開始和伺服器通訊。OnDemand 會將此資訊收集在 「登入伺服器」視窗中。如需登入的詳細資訊,請參閱第 [15](#page-26-0) 頁的第 6 章, 『登入伺服 器』。

## 從「開始」功能表啓動

若要從「開始」功能表啓動 OnDemand Windows 用戶端,請選取**開始 --> 程式集 -->** IBM OnDemand32,來啟動用戶端並開啓「登入伺服器」視窗。

OnDemand 需要知道某些資訊,才能開始和伺服器通訊。OnDemand 會將此資訊收集在 「登入伺服器」視窗中。如需登入的詳細資訊,請參閱第 [15](#page-26-0) 頁的第 6 章, 『登入伺服 器』。

# <span id="page-24-0"></span>從「執行」指令視窗啓動

若要從「執行」視窗啓動 OnDemand Windows 用戶端,請遵循下列步驟:

- 1. 選取開始 --> 執行來開啓「執行」視窗。
- 2. 鍵入 OnDemand 用戶端程式的完整路徑名稱(磁碟機及資料夾,後面跟著 arsgui32.exe,以及選擇性地跟著語言及其他啓動參數)。如果您不知道路徑,請 按一下瀏覽來選取它。
- 3. 按一下確定。這時 Windows 會關閉「執行」視窗。接著, OnDemand 會啓動並開 啓「登入伺服器」視窗。

OnDemand 需要知道某些資訊,才能開始和伺服器通訊。OnDemand 會將此資訊收集在 「登入伺服器」視窗中。如需登入的詳細資訊,請參閱第15頁的第6章, 『登入伺服 器』。

# <span id="page-26-0"></span>第 6 章 登入伺服器

重要事項:您可以配置系統,來自動登入指定的 OnDemand 伺服器。例如,部分客戶會 配置系統,以便在使用者啓動用戶端後,用戶端即會開啓「開啓資料夾」視窗。如果 您不必登入伺服器,請略過本節,到第 23 頁的第 8 章,『開啓資料夾』。

若要登入 OnDemand 伺服器,請遵循下列步驟:

1. 如果 OnDemand 工作區中沒有作用中的「登入伺服器」視窗:從「檔案」功能表 選取「登入」來開啓「登入伺服器」視窗。

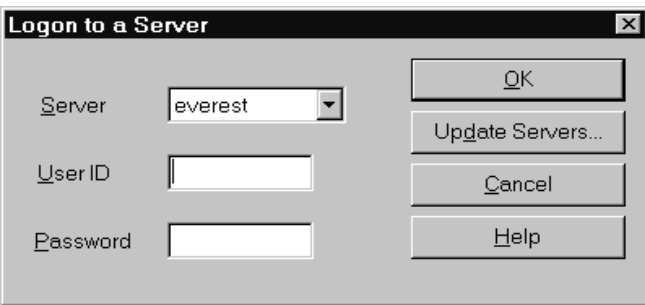

2. 如果您的 OnDemand 管理者已利用您的 OnDemand 伺服器名稱配置了用戶端,則 伺服器名稱會出現在「伺服器」欄位中。(如果您的管理者已利用數個伺服器名稱 配置了用戶端,則所有伺服器名稱都會出現在清單中。從清單中選取一個伺服器名 稱。)

如果沒有列出任何伺服器,或如果您登入所需的伺服器名稱不在清單中,請按一下 **更新伺服器**,來開啓「更新伺服器」視窗。如需新增伺服器至清單的詳細資訊,請 參閱第 17 頁的第 7 章,『更新伺服器資訊』。

3. 將您的 OnDemand 使用者 ID 及密碼鍵入所提供的空白處。例如:

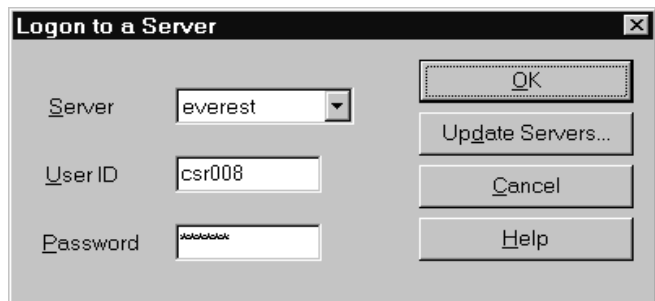

4. 按一下**確定**,登入伺服器。 OnDemand 會在伺服器上驗證您的 OnDemand 使用者 ID 及密碼。當您的 OnDemand 使用者 ID 及密碼通過驗證後, OnDemand 即會開 啓「開啓資料夾」視窗。如需開啓資料夾的相關資訊,請參閱第 [23](#page-34-0) 頁的第 8 章, 『開啓資料夾』。

# <span id="page-28-0"></span>第 7 章 更新伺服器資訊

本節描述如何新增、更新及刪除您可以從用戶端存取的伺服器。開始進行之前,請洽 詢您的 OnDemand 管理者,以取得您可以利用用戶端存取之伺服器的相關資訊,包括:

- 伺服器類型
- 通訊協定
- 使用 OnDemand 伺服器時需要的其他詳細資料

從「登入伺服器」視窗使用「更新伺服器」指令:

- 將伺服器新增至您可以存取的伺服器清單
- 變更您可以存取的伺服器的資訊
- 從您可存取的伺服器清單中刪除伺服器

您可以變更 TCP/IP 伺服器及區域伺服器的資訊。

第一次啓動 OnDemand, 「登入伺服器」視窗上的「伺服器」欄位可能沒有任何項目。 請與您的 OnDemand 管理者一起檢查,以取得您可以使用的伺服器清單。

### 更新 TCP/IP 伺服器資訊

#### 新增 TCP/IP 伺服器

1. 在「登入伺服器」視窗,按一下**更新伺服器**,來開啓「更新伺服器」視窗。例如:

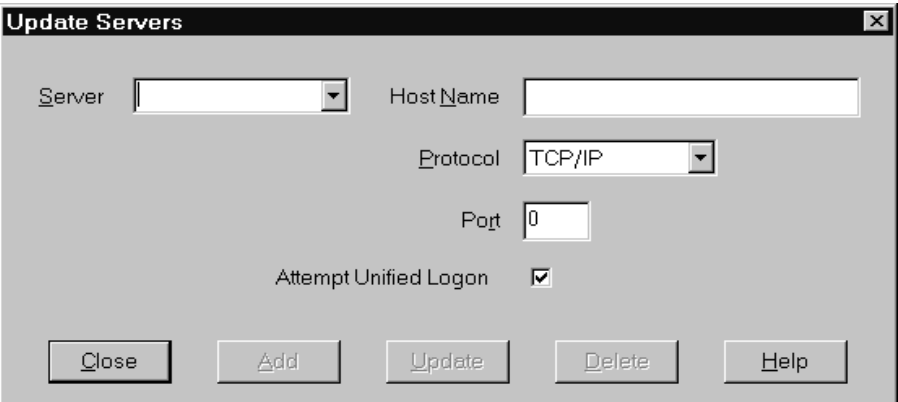

- 2. 在「伺服器」欄位中,鍵入要新增伺服器名稱至可用伺服器清單之 OnDemand 檔案 庫伺服器的名稱。伺服器名稱可以是 TCP/IP 主雷腦的別名、完整的主雷腦名稱、或 是 IP 位址。
- 3. 選用項目:在「主電腦名稱」欄位中,請輸入 OnDemand 檔案庫伺服器的 TCP/IP 主 電腦別名、完整主電腦名稱或 IP 位址。根據預設,「主電腦名稱」欄位所含的值和 「伺服器」欄位値相同。除非您有充分理由來變更「主電腦名稱」,否則我們建議 您使用所提供的預設值。
- 4. 從「通訊協定」清單中選取 TCP/IP,如果尚未選取它的話。

<span id="page-29-0"></span>5. 驗證埠。這應該是用戶端與伺服器用來通訊的 TCP/IP 埠號。

預設値 0 (零) 表示 OnDemand 使用 OnDemand 服務的埠號。除非您有充分理由 來變更「埠」,否則我們建議您使用所提供的預設值。其他相關資訊,請洽詢您的 管理者。

- 6. 如果您要新增的伺服器是在 Windows 上執行,請選取**嘗試統一登入**。否則,請清除 嘗試統一登入勾選框。
- 7. 完成時,請按一下新增。

如果您不想要新增伺服器,請按一下關閉,而不是返回「登入伺服器」視窗。 8. 按一下關閉,關閉「更新伺服器」並返回「登入伺服器」視窗

## 變更 TCP/IP 伺服器

1. 在「登入伺服器」視窗,按一下**更新伺服器**,來開啓「更新伺服器」視窗。例如:

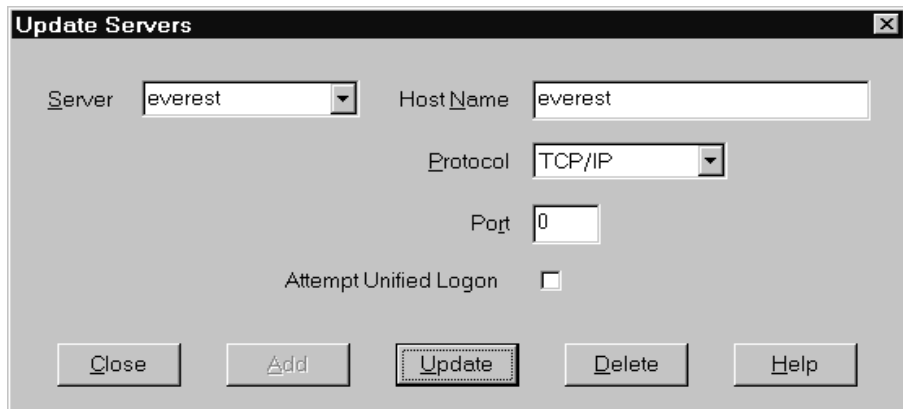

- 2. 從「伺服器」清單中選取伺服器名稱。
- 3. 進行您的變更。
- 4. 完成時,請按一下更新。

如果您不想要進行任何變更,請按一下關閉,而不是按一下更新,返回「登入伺服 器」視窗,不進行任何變更。

5. 當您進行完您正在使用之伺服器的變更時,請按一下關閉,返回「登入伺服器」視 窗。

#### 更新本端伺服器的資訊

有三種本端伺服器:

- $\cdot$  CD-ROM
- 網路
- 硬碟機

### 新增 CD-ROM 伺服器

1. 在「登入伺服器」視窗,按一下更新伺服器,來開啓「更新伺服器」視窗。例如:

<span id="page-30-0"></span>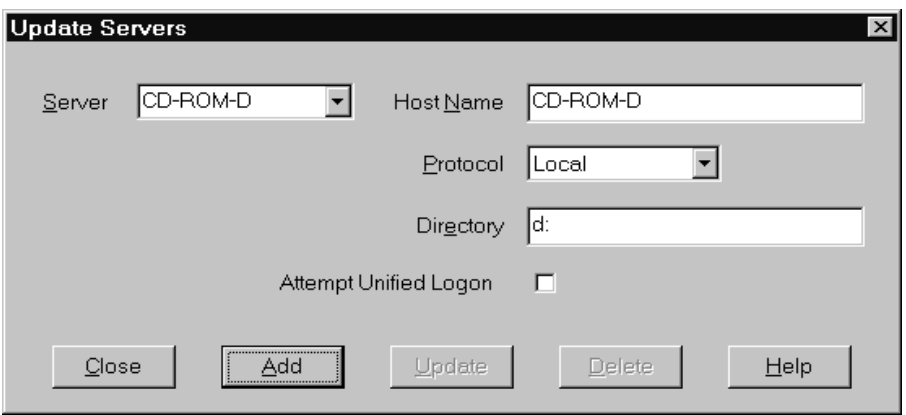

- 2. 在「伺服器」欄位中,鍵入伺服器的名稱。例如,假設您 CD-ROM 的磁碟機字母是 D:,您可以將伺服器命名為 *CD-ROM-D*。如果您具有多部光碟機,OnDemand 會使 用名稱,來選取含有伺服器的光碟機。
- 3. 從「通訊協定」清單中選取本端。
- 4. 在 「目錄」 欄位中,輸入與 CD-ROM 相關的磁碟機字母(例如,d:)。
- 5. 清除**嘗試統一登入**勾選框。
- 6. 完成時,請按一下**新增**,將伺服器新增至「伺服器」清單。

如果您不想要新增伺服器,請按一下**關閉**,而不是返回「登入伺服器」視窗。

7. 按一下**關閉**,關閉「更新伺服器」並返回「登入伺服器」視窗。

#### 新增網路或硬碟伺服器

1. 在「登入伺服器」視窗,按一下**更新伺服器**,來開啓「更新伺服器」視窗。例如:

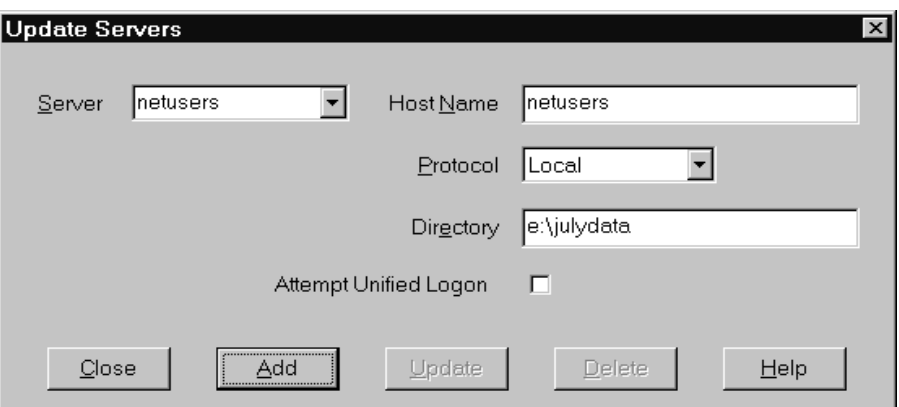

- 2. 在「伺服器」欄位中,鍵入伺服器的名稱。例如,netusers 或 hdusers。
- 3. 從「通訊協定」清單中選取本端。
- 4. 在「目錄」欄位中,輸入伺服器檔案的目錄或目錄路徑。
- 5. 清除**嘗試統一登入**勾選框。
- 6. 完成時,請按一下**新增**,將伺服器新增至「伺服器」清單。

如果您不想要新增伺服器,請按一下**關閉**,而不是返回「登入伺服器」視窗。

7. 按一下關閉,關閉「更新伺服器」並返回「登入伺服器」視窗。

### <span id="page-31-0"></span>變更本端伺服器

1. 在「登入伺服器」視窗,按一下更新同服器,來開啓「更新伺服器」視窗。例如:

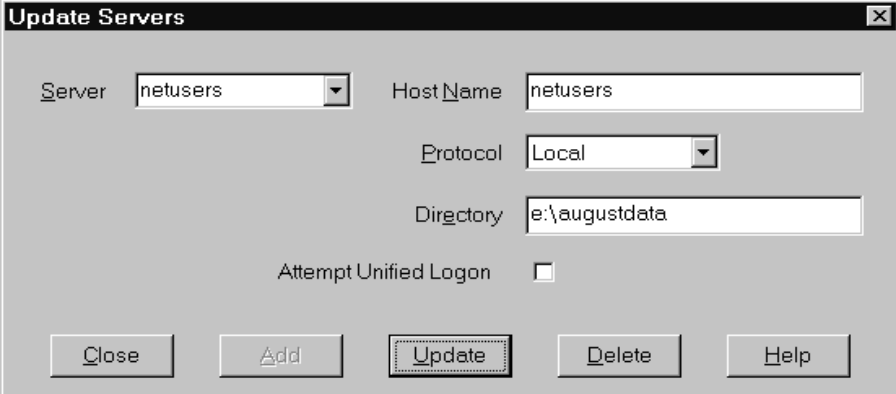

- 2. 從「伺服器」清單中選取伺服器名稱。
- 3. 進行您的變更。
- 4. 完成時,請按一下更新,以變更您所選取的伺服器的資訊。

如果您不想要進行任何變更,請按一下**關閉**,而不是按一下**更新**,以還原任何變更 並返回「登入伺服器」視窗。

5. 當您進行完您正在使用之伺服器的變更時,請按一下關閉,返回「登入伺服器」視 窗。

## 刪除伺服器

若要從您可以存取的伺服器清單中刪除伺服器,請遵循下列步驟:

1. 從「登入伺服器」視窗,按一下更新伺服器,來開啓「更新伺服器」視窗。例如:

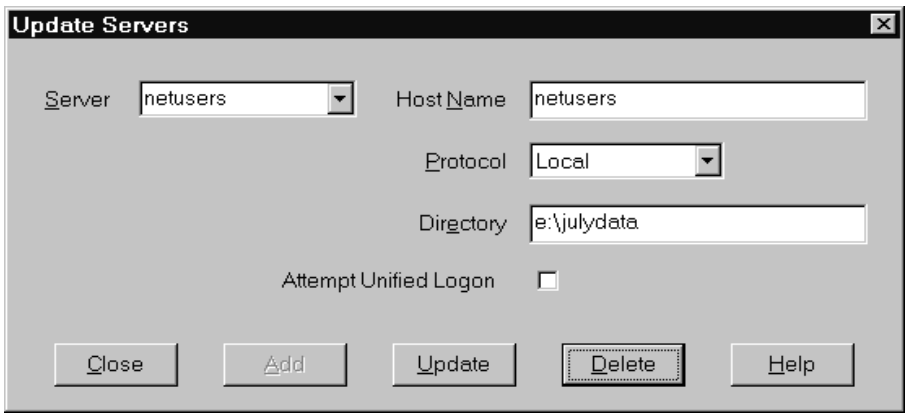

- 2. 從「伺服器」清單中選取您想要刪除的伺服器名稱。
- 3. 按一下删除。OnDemand 即會從您可以存取的伺服器清單中移除伺服器。

如果您不想要刪除伺服器,請按一下關閉,而不是返回「登入伺服器」視窗。

4. 按一下關閉,關閉「更新伺服器」並返回「登入伺服器」視窗。

# <span id="page-34-0"></span>第 8 章 開啓資料夾

重要事項:僅在有多個資料夾可供選擇時, OnDemand 才會開啓「開啓資料夾」視窗。 否則,OnDemand 會在您登入伺服器後,立即開啓「搜尋準則及文件清單」視窗。如果 您不必選擇資料夾,請略過下列步驟,到第 25 頁的第 9 章,『搜尋文件』。

若要開啓資料夾,請遵循下列步驟:

1. 如果 OnDemand 工作區中沒有開啓「開啓資料夾」視窗,請立即開啓它:

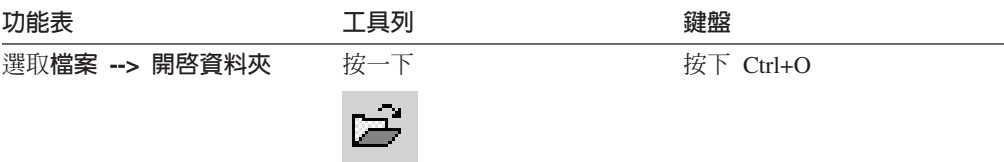

您可以存取的資料夾會列示在「開啓資料夾」視窗中。例如:

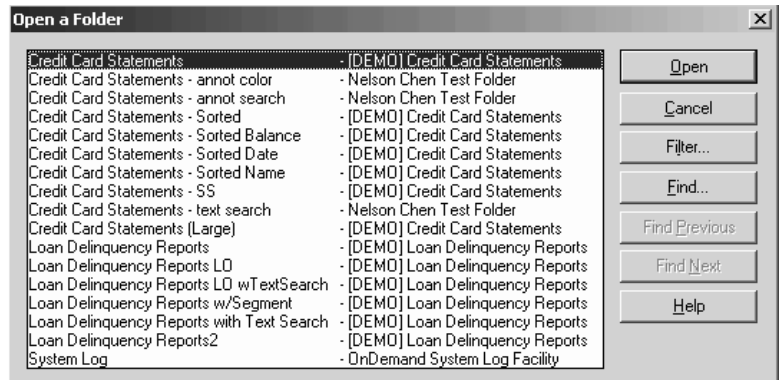

2. 若要開啓資料夾,請連按兩下資料夾名稱,或使用鍵盤上的方向鍵,移至資料夾名 稱,再按下 Enter 鍵。這時 OnDemand 會開啓「搜尋準則及文件清單」視窗。

**提示**:您可以同時開啓多個資料夾。在您開啓其他資料夾之前,不必先關閉資料夾。 當您使用多個資料夾時,OnDemand 會在「視窗」功能表中列出開啓的資料夾,您可以 按一下其中一個資料夾,將它變成作用中的資料夾。

除了開啓資料夾外,您還可以從「開啓資料夾」視窗完成下列作業:

**尋找** 使用此項,開啓「尋找」視窗並搜尋資料夾。從「尋找」視窗輸入您 想要搜尋的文字。用戶端會移至清單中第一個在名稱或說明中含有該 文字的資料夾。使用「找下一個」及「找上一個」指令,來重複上一 個尋找作業,並移至清單中包含該文字的下一個或上一個資料夾。

> **提示**:如果您知道要尋找的資料夾名稱,即可在資料夾清單視窗中輸 入幾個字元,以快速尋找資料夾。名稱符合所輸入字母的資料夾就會 連同名稱併入視圖中,並且顯示已選取。

#### 顯示資料夾 **夾** 使用此項,列出位於伺服器上的主要資料夾或全部資料夾。當您登入 伺服器時,用戶端僅會列示主要資料夾。若要列示全部資料夾,包括

| | | 次要資料夾,請選取**全部**。如果沒有任何次要資料夾定義在伺服器 上,將無法使用「顯示資料夾」選項(因此,將列示伺服器上的全部 資料夾)。管理者可以決定哪一個資料夾屬於次要資料夾。

**過濾** 可以依據您選取的準則,用來更新資料夾的清單。當您按一下「開啓 資料夾」視窗中的**過濾**,就會開啓「資料夾過濾清單」視窗。可用的 選項包括:

#### 顯示全部名稱

如果您要結果清單包括所有您可用的資料夾名稱,請選取這個 勾選框。如果已選取這個勾選框,則過濾資料夾名稱區段會變 成灰色。如果未選取這個勾選框,您應該在過濾資料夾名稱欄 位中輸入資料夾名稱,或從下拉清單中選取現有的資料夾名 稱。

#### 新增至現行清單

如果您要將新資料夾新增至現有的資料夾清單中,請選取這個 勾選框。如果未選取這個勾選框,這項作業的結果會取代現有 的資料夾清單。

#### 過濾資料夾名稱

輸入一個或多個您要用來取代或新增至現有資料夾清單的資料 夾名稱。

- 您可以在名稱中使用 SQL 萬用字元 % 和 。例如,如果您 輸入 CR%,您會看到所有資料夾名稱都以 CR 為開頭。
- 雙引號可以當成資料夾名稱之間的分隔符號。例如,如果 您輸入

"Loan%"System Log"Credit%

系則系統會傳回所有以 Loan 為開頭的資料夾名稱、特定資 料夾名稱 System log,以及所有以Credit 為開頭的資料夾 名稱。

• 輸入欄位不接受超過 2000 個字元。
# <span id="page-36-0"></span>第 9 章 搜尋文件

## 槪觀

在 OnDemand 用戶端中,您可以在「搜尋準則及文件清單」視窗中搜尋文件。標題列會 顯示您已開啓之資料夾的名稱。在隨後的範例中,資料夾名稱是 Baxter Bay Credit。

重要事項:若要開啓「搜尋準則及文件清單」視窗,請參閱第 23 頁的第 8 章. 『開啓 資料夾』。

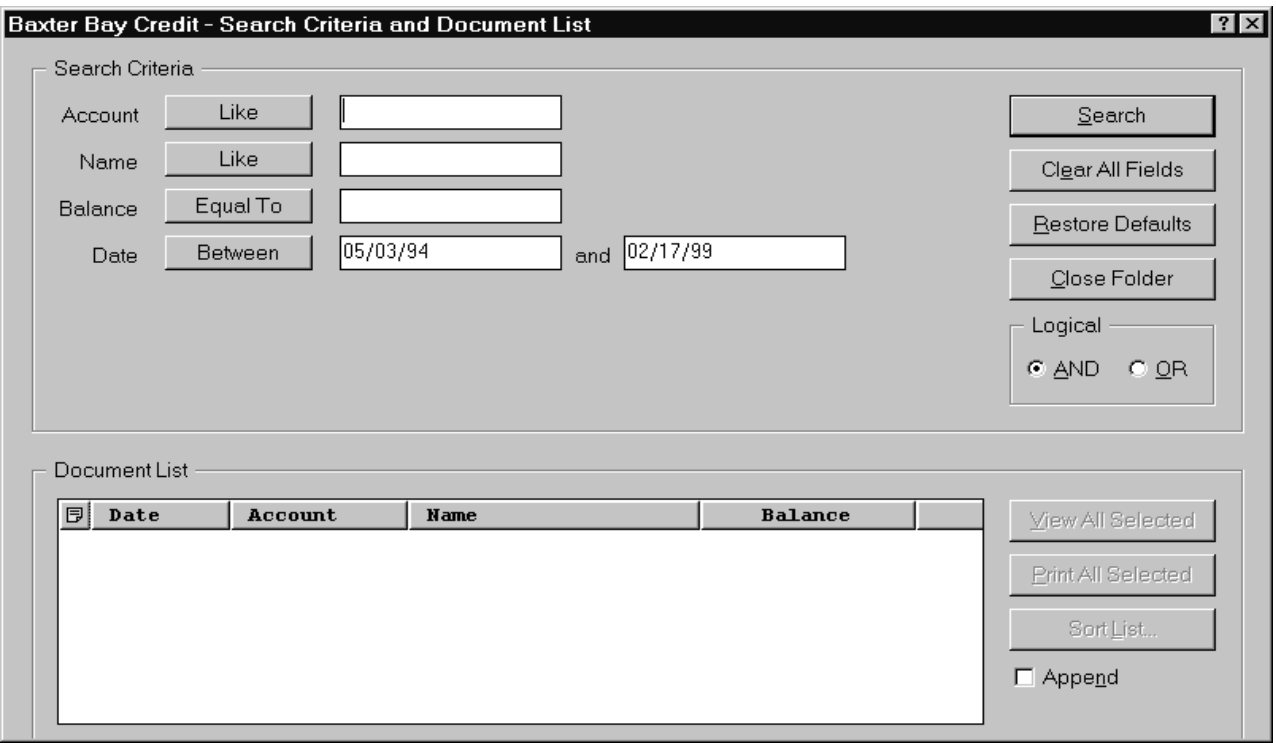

「搜尋準則」含有您可以用來搜尋文件的欄位、控制項及指令:

#### 欄位名稱

欄位的數目及名稱會隨著資料夾而有所不同。在範例中,有四個欄位:帳號、 名稱、結餘及曰期。

### 運算子(每一個欄位都有一個作用中的運算子)

在範例中, 「日期」欄位的運算子是 Between。OnDemand 會使用「標準結構 化查詢語言」 (SQL) 搜尋運算子來搜尋文件。按一下搜尋運算子按鈕,來列示 欄位可使用的全部搜尋運算子。

**註**: 欄位可使用的搜尋運算子是由 OnDemand 管理者設定,因此可能隨著資料 夾及欄位而有所不同。

### 輸入欄位

讓您鍵入搜尋値(如文字、數字及日期)的地方。若搜尋輸入欄位有 ↓,請按一 下↓,從預設選項中進行選取。

指令:

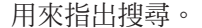

用來清除所有搜尋欄位中的值。

回復預設

清除所有欄位

搜尋

用來設定搜尋運算子,並將搜尋欄位的內容 設為當您第一次開啓資料夾時出現的値。

### 邏輯運算子

AND 表示搜尋必須符合全部搜尋準則。OR 表示搜尋必須符合至少其中一個搜尋 準則。除非您有非這樣做不可的理由,不然請不要變更「邏輯」運算子。

「文件清單」區域會列出符合搜尋準則且含有使用文件之控制項的文件。其他相關資 訊,請參閱第29頁的第10章. 『使用文件』。

## 搜尋文件

若要搜尋文件,請澊循下列步驟:

1. 將搜尋值(例如,帳號、名稱、結餘或日期)鍵入一或多個搜尋輸入欄位中:

- 按下 Tab 鍵,從某個輸入欄位移至另一個輸入欄位。您不需要在每一個登錄欄位 中都鍵入值。但您至少需輸入一個登錄欄位的值。如果您有必要欄位值方面的問 題,請洽詢 OnDemand 管理者。
- 您可以使用萬用字元和 Like 與 Not Like 搜尋渾算子搭配,來代表其他字母、 數字或特殊字元。 OnDemand 可以使用兩個萬用字元。 (底線)字元可代表任 何單一的字母、數字或其他特殊字元。例如,如果您在搜尋欄位中鍵入 1 0, OnDemand 即會尋找 100、110、120...190。%(百分比)字元代表零個或多個字 母、數字或其他特殊字元。例如,如果您在搜尋欄位中鍵入 MARS%,OnDemand 即 會尋找 MARS、 MARSCH、MARSHELL、MARSTEENS,依此類推。
- 如果管理用戶端已提供了資料夾欄位的說明:當您將滑鼠移至搜尋準則名稱上面 時,會顯示一個蹦現工具要訣,其中包含了關於對應的搜尋進則名稱的說明。如 果該說明中沒有無空格的字元,則不會顯示工具要訣。
- 必要的搜尋準則名稱前面,會用星號 \* 來表示。
- 2. 選取每一個搜尋欄位的搜尋運算子。選擇搜尋運算子按鈕,來列示每一個欄位可用 之渾算子的完整範圍。選取「選取運算子」視窗中的一個按鈕,來選取欄位的搜尋 運算子。
- 3. 按一下搜尋。OnDemand 會將符合搜尋準則的文件顯示在「文件清單」中,並且更新 狀態列上的文件計數。OnDemand 會依照文件在伺服器上出現的順序或 OnDemand 管理者選擇的順序列示文件。
- 4. OnDemand 會在搜尋資料庫時將下列訊息列印在狀態列。

搜尋正在進行中 ... 已選取 nnn 份文件。

其中 nnn 是已滿足搜尋進則的文件數目。

如果您需要停止搜尋:

工具列

鍵盤

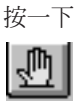

按下空白鍵

大部份搜尋需求處理起來速度都很快。然而,複雜的搜尋要求可能要花數分鐘才能完 成。使用的搜尋準則愈明確,則 OnDemand 完成搜尋所需的時間就愈少。例如,使用 Equal 運算子的搜尋(例如,Equal MARSHAL)比使用 Like 運算子的搜尋(例如,Like MARSHAL%)所花的時間還要少。

## **:**

如果您已對「首份文件」配置了「自動檢視」(位於「選項」功能表),則 OnDemand 就會從符合搜尋準則的文件清單中自動開啓首份文件。如果您已對「單一文件」配置 了「自動檢視」,且僅有一份文件符合搜尋準則,則 OnDemand 就會自動為您開啓文 件。

# <span id="page-40-0"></span>第 10 章 使用文件

# 槪觀

從「搜尋準則及文件清單」視窗選取您想要使用的文件。

重要事項: 若要開啓「搜尋準則及文件清單」視窗,請參閱第 25 頁的第 9 章, 『搜尋 文件』。

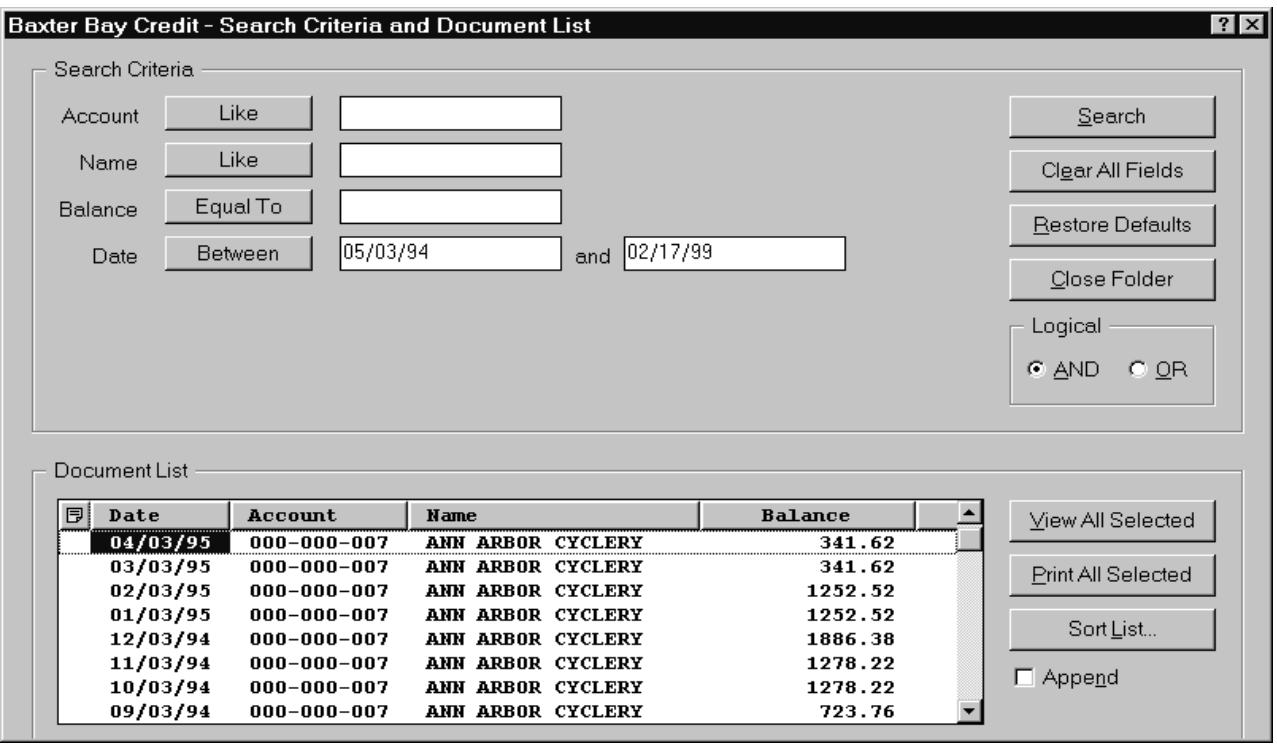

符合搜尋準則的文件會列示在「文件清單」區域中。使用捲動列或鍵盤上的方向鍵, 來移至清單中的特定的文件。

使用「文件清單」指令來使用文件:

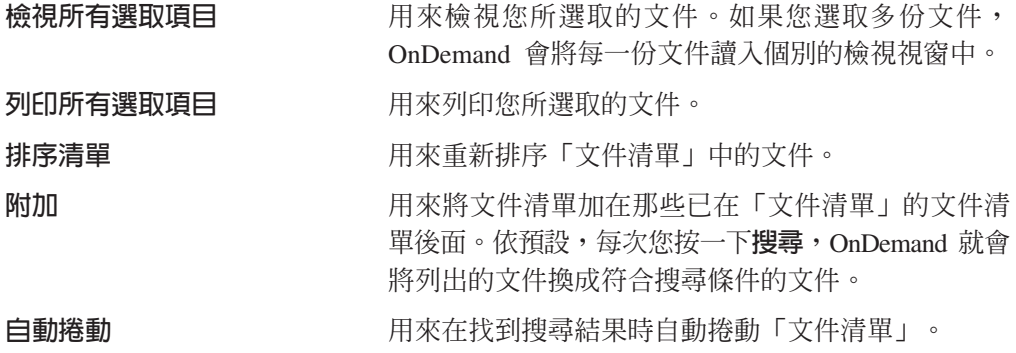

註: 當「文件清單」中的文件是按排序產生時,「搜 尋準則及文件清單」視窗不會併入**自動捲動**勾選框。

您可以同時檢視的文件數目是由系統資源,以及您想要檢視的文件類型來決定。通 常,AFP 文件一次可開啓的數目較少,但行資料文件一次可開啓的數目較多。請試著決 定您一次可開啓多少份文件。OnDemand 會將您選取的每一份文件讀入個別的檢視視 窗。

OnDemand 使用「自動檢視」指令,來判定在完成搜尋之後是否要自動開啓文件。您可 以從「選項」功能表配置「自動檢視」指令:

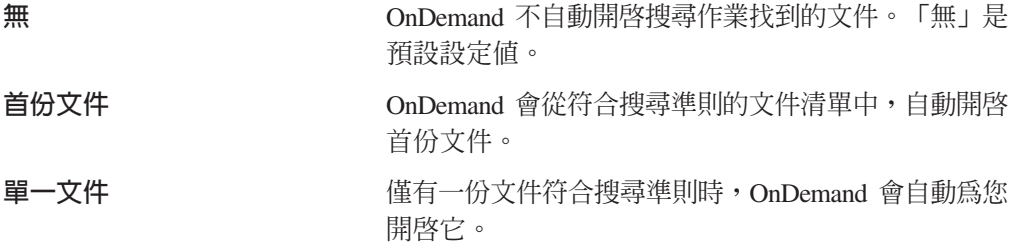

# 選取文件進行檢視

請依下列步驟選取文件加以檢視:

- 1. 從「搜尋準則及文件清單」視窗的「文件清單」區域,選取一份或多份您想要檢視 的文件。
- 2. 按一下<mark>檢視所有選取項目</mark>。這時 OnDemand 會在個別的視窗中開啓每一份選取的文 件。

當您選取多份文件進行檢視時, OnDemand 會在狀態列上開啓下列訊息: 正在進行文件名稱的文件擷取。

如果您需要停止擷取現行文件及任何其餘的文件:

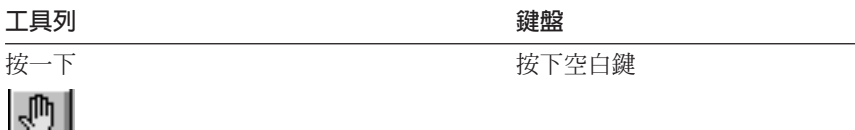

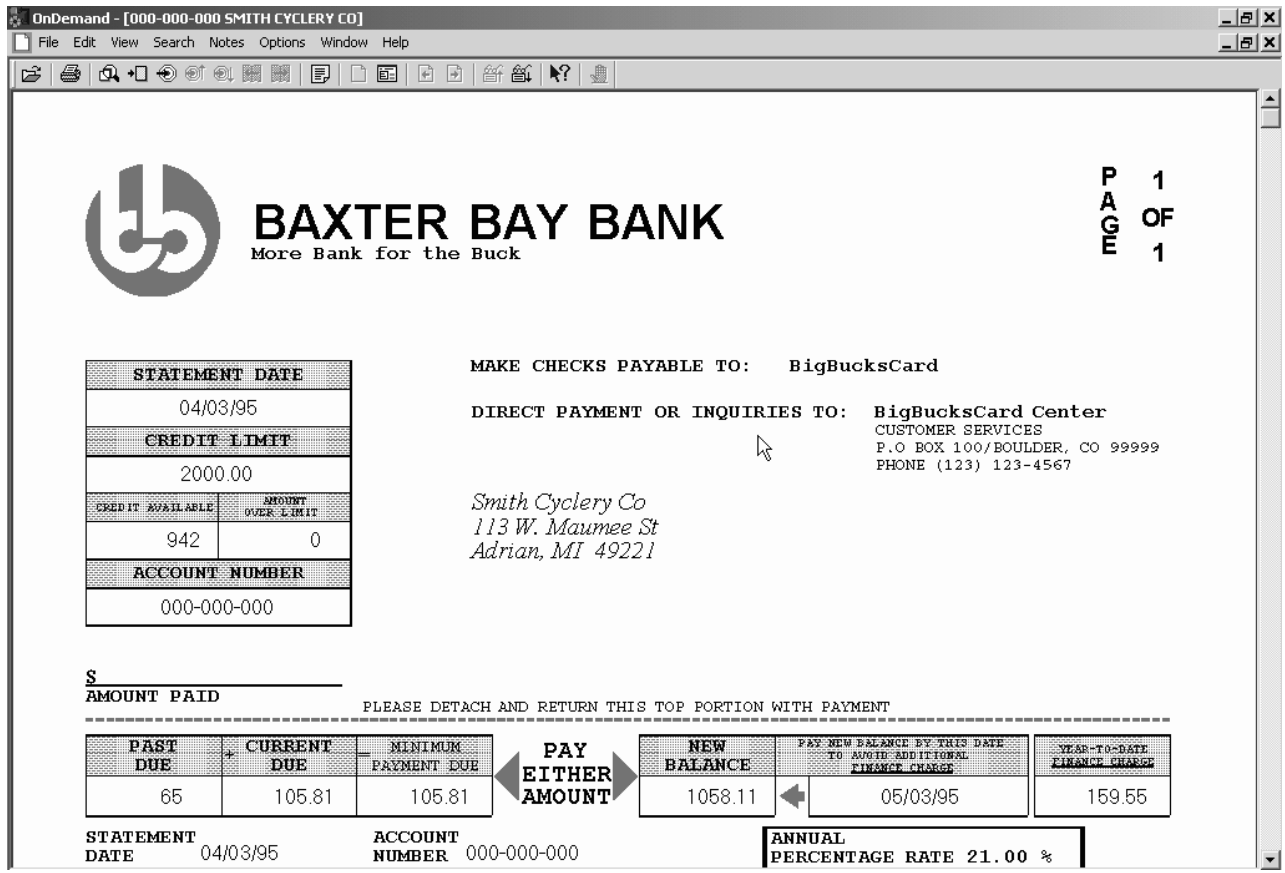

# 使用多份文件

如果您一次使用多份文件,則下列指令可以協助您在開啓的文件之間移動、從「文件 清單」開啓其他文件,以及回到「搜尋準則及文件清單」視窗(選取更多的文件或搜 尋更多的文件)。

若要在開啓的文件之間移動,請使用下列其中一種方法:

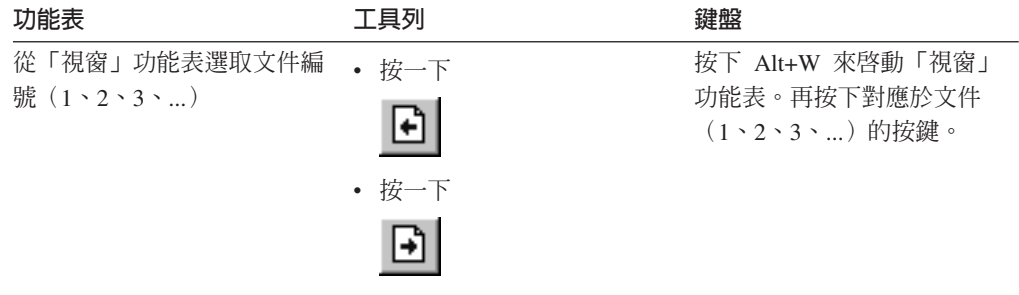

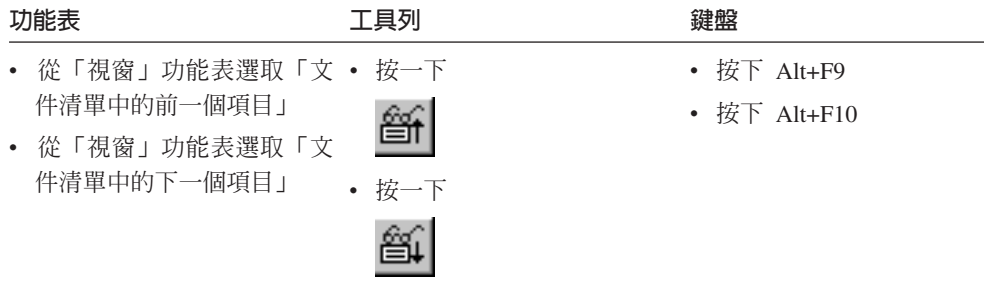

若要在檢視文件時從「文件清單」開啓文件,請使用下列其中一種方法:

限制:這些方法會在您開啓另一份文件之前關閉您正在檢視的文件。

若要在檢視文件時返回「搜尋準則及文件清單」視窗,請使用下列其中一種方法:

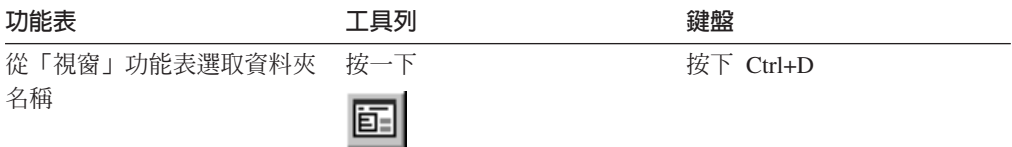

# 檢視文件

本節顯示您如何完成某些基本文件作業,如:

- 移至文件中的某幾頁
- 尋找文件中的資訊
- 新增附註至文件

# 移至文件中的某幾頁

當您正在檢視的文件含有多頁時,您可以利用不同方法,移至文件中的不同頁(『導 覽文件』)。我們已列出一些最常用的方法:

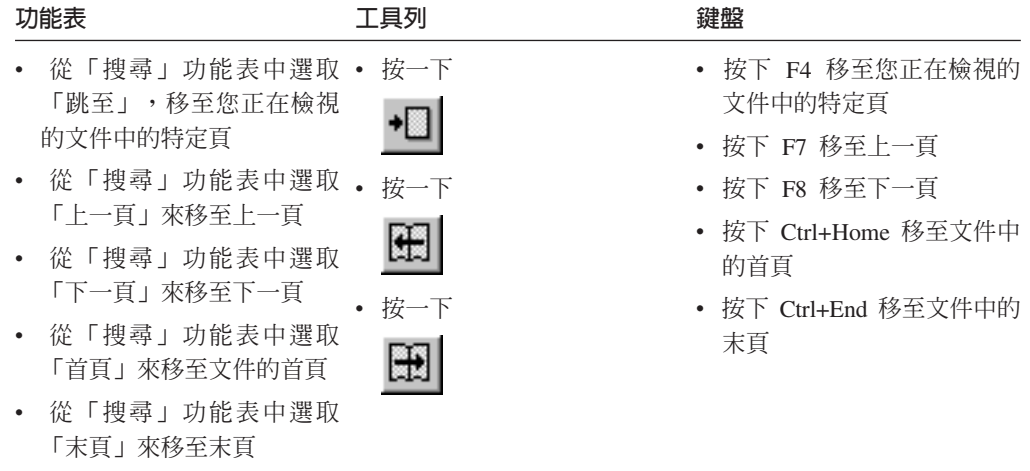

當您選擇「跳至」指令時,OnDemand 會開啓「跳至」視窗,讓您挑選要移至哪一頁。

## 尋找文件中的資訊

使用「尋找」視窗,來尋找您正在檢視的文件中的資訊。例如,如果您正在檢視的文 件含有數百個(數千個)客戶名稱,您可以使用「尋找」指令,來尋找特定的客戶名 稱。然後,您可以使用「找下一個」及「找上一個」指令,來移至文件中其他找到的 客戶名稱。

若要開始尋找文件中的資訊:

1. 使用下列其中一種方法來開啓「尋找」視窗:

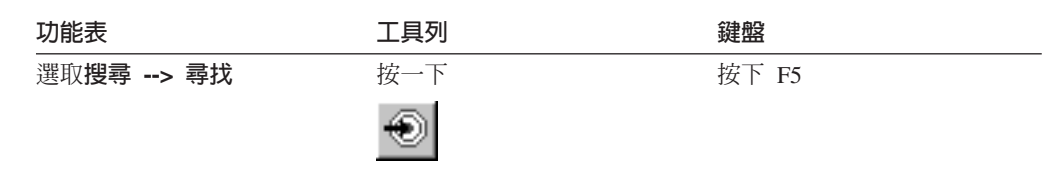

- 2. 在「字串」欄位中輸入您想要尋找的資訊。按一下**說明,**取得關於您可以輸入的資 訊,以及「尋找」視窗上的其他選項的「線上說明」。
- 3. 當您準備好時,請按一下尋找。這時 OnDemand 會移至第一個找到的字串。
- 4. 您可以使用下列其他一種方法,移至文件中其他出現的「尋找字串」:

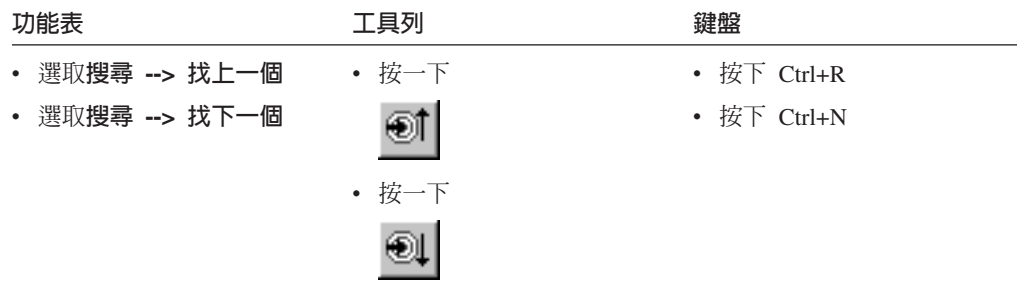

# 新增附註至文件

在 OnDemand 中, 註解是一種已獲授權使用者可以附加至文件的電子附註。 "附註可以 含有如下的資訊:關於文提示、關於文件的討論,或其他任何您想要附加 至文件的資訊。

必備條件: OnDemand 管理者必須給與使用者新增、更新及刪除附註的許可權。

當您想要新增附註至文件,或是想要檢視文件的附註時,請使用下列其中一種方法:

| 功能表 |                       | 丁且列 | 鍵盤                 |
|-----|-----------------------|-----|--------------------|
|     | • 選取附註 --> 新增附註,新 按一下 |     | • 按下 Ctrl+A,新增附註至您 |
|     | 增                     | 围   | 正在檢視的文件            |
|     | 附註至您正在檢視的文件           |     | • 按下 Ctrl+N,檢視現有的附 |
|     | • 選取附註 --> 檢視附註,檢     |     | 註                  |
|     | 視現有的附註                |     |                    |

<sup>2.</sup> 附註*實際上*並沒有附加至文件。而是,儲存在文件外的個別地方。系統會追蹤附註,而且用戶端將指出何時存在文件的附註,並且在要 求時擷取它。只要沒有人刪除附註,附註仍會附加至文件,直到文件從系統刪除。

在您選擇「新增附註」指令之後,OnDemand 就會開啓「新增附註」視窗。按一下「新 增附註」視窗中的**說明**,來更加瞭解附註的選項。

在您選擇「檢視附註」指令之後,OnDemand 就會開啓「檢視附註」視窗。從「附註」 視窗,您可以讀取現有的附註、新增自己的附註,以及刪除附註;您也可以搜尋附 註。按一下「附註」視窗中的「說明」,來更加瞭解如何使用附註。

## 列印及傳真文件

本節說明如何列印及傳眞文件。

您可以列印或傳真正在檢視的文件頁、所選取的文件頁,或是整份文件。您也可以從 文件清單選取、列印或傳真文件。

您可以使用「列印」指令,來開啓「列印」視窗,在 OnDemand 中起始列印或傳眞要 求。若要傳真文件,您必須在「列印」視窗中選取「伺服器」選項。如需關於可從 「列印」視窗取得之選項的詳細資訊,請參閱線上說明。

如果您有關於印表機方面的疑問,請詢問您的 OnDemand 管理者。如果您有關於選取印 表機或變更印表機選項方面的疑問,請參閱線上說明。如需關於列印的詳細資訊,請 參閱您的作業系統說明文件。

## 從文件列ED

若要列印您正在檢視的文件頁,請遵循下列步驟:

1. 使用下列其中一種方法來開啓「列印」視窗:

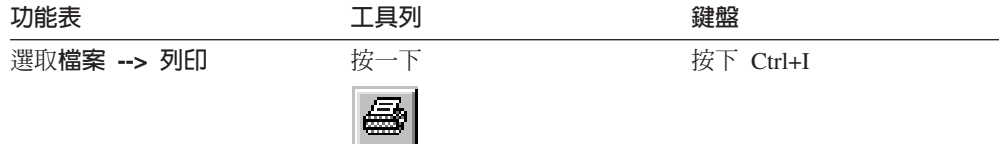

2. 選取印表機並指定列印選項。如需詳細資料,請參閱線上說明。

秘訣 : 當您從文件列印時, 您可以列印文件的所有頁、目前正在檢視的頁 ( 預設選 項),或所選取的文件頁。當您傳真文件時,您有機會指定放在封面的資訊。您也 可以儲存及擷取傳送者和接收者資訊。

3. 當您準備好繼續進行時,請按一下列印。

## 從文件清單列ED

若要從「文件清單」列印一份或多份文件,請遵循下列步驟:

- 1. 從「搜尋準則及文件清單」視窗的「文件清單」區域,選取一份或多份您想要列印 的文件。
- 2. 按一下**列印所有選取項目**,開啓「列印」視窗。
- 3. 選取印表機並指定列印選項。如需詳細資料,請參閱線上說明。

秘訣: 當您從「文件清單」列印文件時, OnDemand 就會自動列印文件的所有頁。

4. 當您準備好繼續進行時,請按一下**列印**。

**限制:** 無法從應用程式以使用者定義的類型直接從文件清單中列印文件。

## 傳送文件

OnDemand 會在工作站上提供郵件用戶端的介面,以便您使用電子郵件,將文件副本寄 給您公司以外的人,或寄給無法存取 OnDemand 的人。您可以使用「傳送」指令,利用 雷子郵件將文件寄給某人。

重要事項: 工作站上必須安裝「郵件應用程式設計介面」(MAPI) 用戶端才能使用「傳 送」功能。例如,MAPI 用戶端會隨著 Lotus Notes® 5.08 版或更新版本一起安裝; Netscape Navigator 4.06 版或更新版本也包括您可以用來傳送文件的 MAPI 用戶端。如 需安裝及配置 MAPI 用戶端的詳細資訊,請洽詢您的 OnDemand 管理者。

若要傳送您正在檢視的文件,請遵循下列步驟:

1. 使用下列其中一種方法來開啓「傳送」視窗:

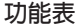

 $\overline{U}$ 功能表 しょうしょう しょうしょう しょうかん エ具列

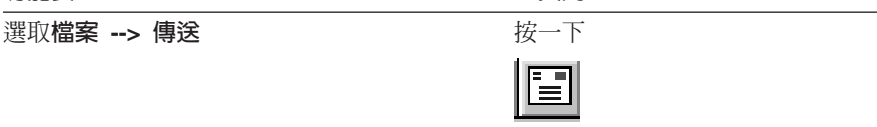

2. 指定傳送選項。如需詳細資料,請參閱線上說明。

秘訣: 當您傳送文件時,依預設, OnDemand 會自動傳送文件的所有頁。然而,您 可以使用「使用選取的區域作為文字」選項,來傳送文件的一部份。(在選擇「傳 送」指令之前,您必須選取文件的一部份。)

- 3. 當您準備好繼續進行時,請按一下**確定**。這時 OnDemand 會啓動預設郵件用戶端。
- 4. 指定接收者。輸入訊息文字並變更訊息的主旨,如果您喜歡的話。
- 5. 當您準備好傳送訊息時,請按一下郵件用戶端中的**傳送**。

## 從文件清單傳送

若要從「文件清單」傳送一份或多份文件,請遵循下列步驟:

- 1. 從「搜尋準則及文件清單」視窗的「文件清單」區域,選取一份或多份您想要傳送 的文件。
- 2. 按一下工具列中的**傳送,**或選取**檔案 --> 傳送,**開啓「傳送」視窗。
- 3. 指定傳送選項。如需詳細資料,請參閱線上說明。

秘訣: 當您從「文件清單」傳送文件時,OnDemand 就會自動傳送文件的所有頁。

4. 當您準備好繼續進行時,請按一下**確定**。這時 OnDemand 會擷取文件,然後啓動預 設郵件用戶端。

當您選取多份文件時,OnDemand 會在狀態列上列印下列訊息:

正在進行文件名稱的文件擷取。

如果您需要停止擷取現行文件及任何其餘的文件:

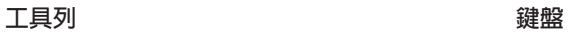

 $\sqrt{m}$ 

接一下 按下空白鍵

- 5. 在郵件用戶端中,指定一個接收者。輸入訊息文字並變更訊息的主旨,如果您喜歡 的話。
- 6. 當您準備好傳送訊息時,請按一下郵件用戶端中的**傳送**。

# 檢視文件内容

如果要檢視文件的內容,請在「文件」清單中用滑鼠右鍵按一下文件,然後按一下内 容。例如:

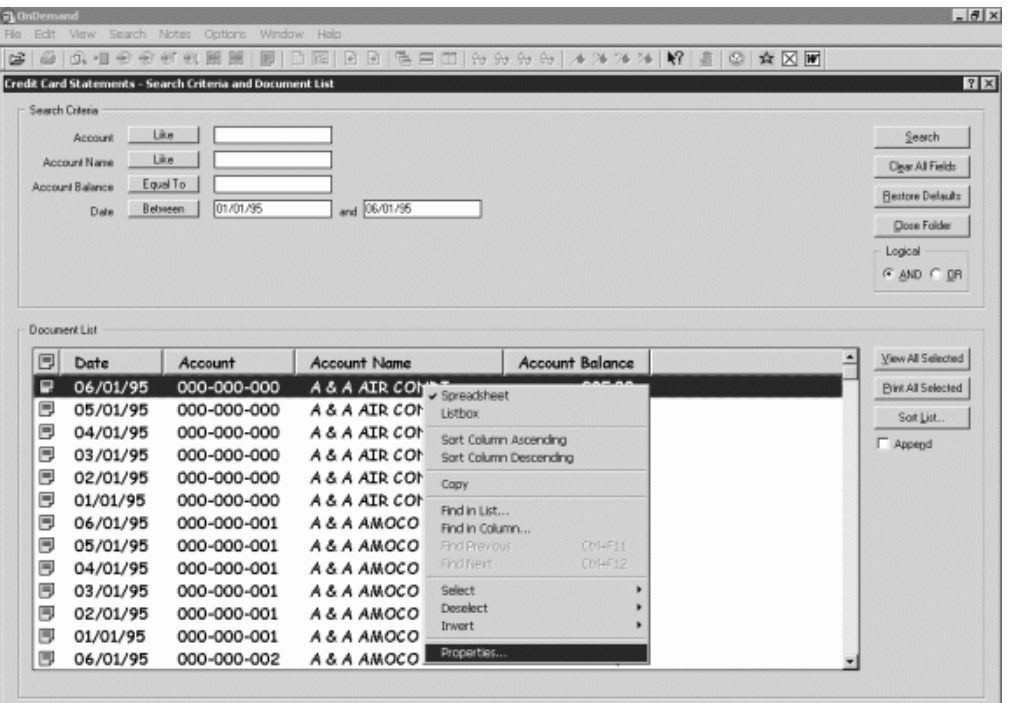

這時會顯示「文件內容」視窗,其中包含了關於該文件的下列資訊:

- 名稱 文件的名稱。這個文件的名稱,與文件為作用中時併入標題列上的文件名稱相 同。
- 類型 文件的類型包括:
	- $\bullet$  AFP
	- 行
	- $\cdot$  BMP
	- v GIF
	- PCX
	- v TIFF
- v PDF
- $\cdot$   $\mathfrak{m}$
- v JFIF
- 使用者定義
- OD 定義
- 電子郵件
- $\cdot$  SCS
- 延伸 SCS
- Metacode
- PNG
- DJDE
- 未知

**副檔名** 與使用者定義檔案類型相關的檔案副檔名。至於所有其他的文件類型則會顯示  $N/A$ 

### 應用程式群組

與文件相關的應用程式群組名稱。

應用程式

與文件相關的應用程式名稱。

部分載入 **ID** 

文件的部分載入 ID。部分載入 ID 包含下列項目:

- 應用程式群組 ID
- 主要和次要的節點 ID
- 應用程式群組內的載入 ID

#### **:**

- 部分載入 ID 不包括報告中最早和最新的日期。
- 如果您在卸載作業中使用 ARSADMIN,則會需要最早和最新日期。通常您可 以從「System Log」資料夾中取得這些資訊。如果您要在某個約略的日期範圍 內執行搜尋,並指定訊息數目等於 87 和訊息相似於 %部份載入 ID%, 則會 在「訊息」直欄中顯示完整的載入 ID。

## 大型物件

如果該文件是大型物件,會顯示 Yes。如果該文件不是大型物件,則會顯示 No  $\circ$ 

### **真面/區段**

對於已擷取的「大型物件」,會顯示每一個區段的頁數。對於搜尋結果中的 「大型物件」文件,會顯示無法取得資訊。其他的檔案則會顯示 N/A。

下面是「文件內容」視窗的例子:

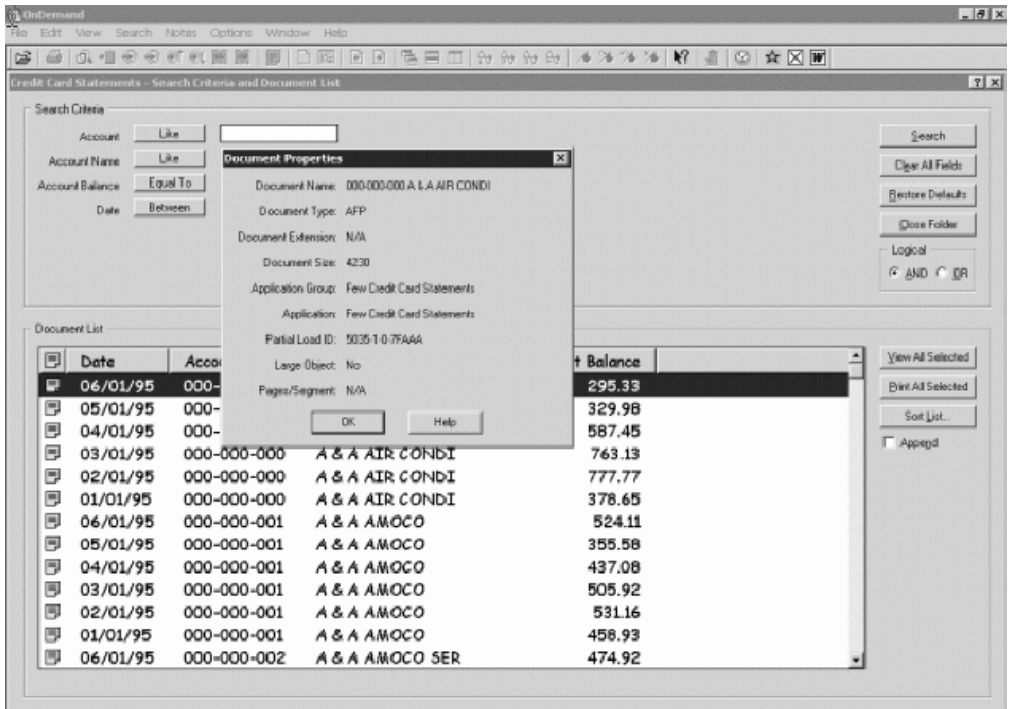

# **□ 第 11 章 建立指令快速鍵**

 $\| \cdot \|$ 

| |

| | |

| | | |

|

|

您可以為功能表中的指令,最多定義十個快速鍵。每一個快速鍵都是 Ctrl 鍵及 F1 到 F10 其中一個功能鍵的組合。

 $\delta$ 例如, 您可以為 200% 的縮放比例定義一個快速鍵 Ctrl + F1, 然後為 50% 的縮放比例  $5599\times10^{-10}$   $\pm 5200$   $\pm 0.00$   $\pm 0.00$   $\pm 0.00$   $\pm 0.00$   $\pm 0.00$   $\pm 0.00$   $\pm 0.00$   $\pm 0.00$   $\pm 0.00$   $\pm 0.00$   $\pm 0.00$   $\pm 0.00$   $\pm 0.00$   $\pm 0.00$   $\pm 0.00$   $\pm 0.00$   $\pm 0.00$   $\pm 0.00$   $\pm 0.00$   $\pm 0$ 的縮放比例,而按  $Cutl + F2$  則可切換使用 50% 的縮放比例。

若要從功能表建立快速鍵:

- 1. 選取**選項 --> 自訂快速鍵**。
- 2. 選取要用來啓動快速鍵的功能鍵號碼。
- 3. 將一或多個動作新增到「動作」清單,然後按一下**儲存**。

接著再按一下**說明**,查看爲特定命令建立快速鍵的詳細指令。

若要檢視您所建立的快速鍵,請按一下**檔案 --> 快速鍵**旁邊的箭頭。

# 第 12 章 使用 CD-ROM 作為 OnDemand 伺服器

OnDemand 可讓系統管理者從 OnDemand 伺服器擷取資料,並將資料放到 CD-ROM 上 以便於分送。在這種情況下,每一部 CD-ROM 都成為 OnDemand 伺服器,而且您從 CD-ROM 存取資料的方法與從完備的 OnDemand 伺服器存取相同資料的方法幾乎沒有 差別。

在您使用 CD-ROM 之前,您需要先加以安裝。若要安裝 CD-ROM,請執行 x:\install\setup.exe,其中 x:\ 是 CD-ROM 的磁碟機代號。

安裝程式將必要的檔案複製到您的硬碟機,並建立您需要的 Windows 圖示。OnDemand 用戶端軟體會放在 CD-ROM 中,您應該從 CD-ROM 中存取用戶端。

CD-ROM 上的 OnDemand 用戶端與安裝在工作站上的一般 OnDemand 用戶端相同。 可是,在這個情況中,伺服器是本端而非連接到 TCP/IP。

### 限制:

- 如果您正在使用 CD-ROM,就無法變更您的密碼。
- 註釋和具名的查詢是儲存在您本端的硬碟中,而不是在 CD-ROM 上。
- 當您執行搜尋時,不會顯示 And 或 Or 邏輯運算子。

# 第 13 章 結束您的 OnDemand 階段作業

本節描述您可以關閉文件及資料夾,並登出 OnDemand 伺服器的不同方法。

## 關閉文件

您可以利用不同方法來關閉文件。我們已列出一些最常用的方法:

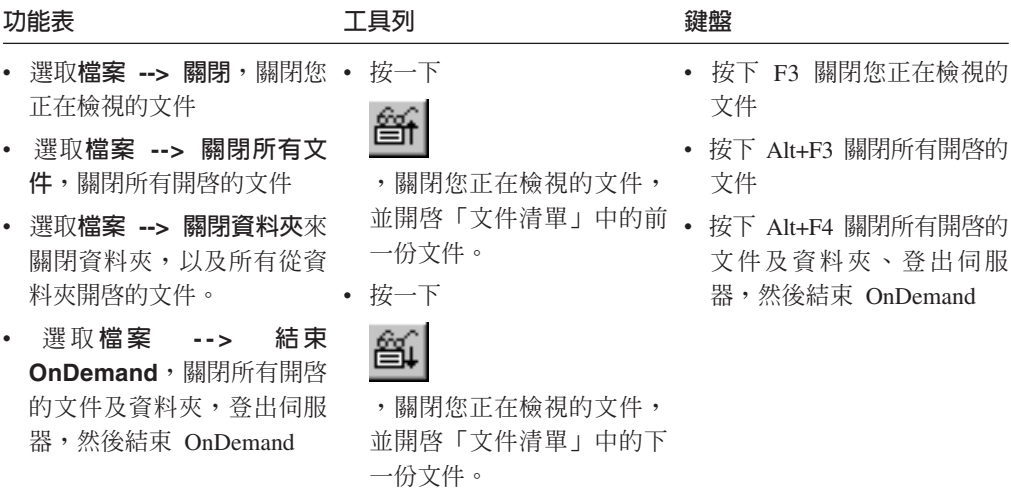

## 關閉資料夾

使用下列其中一種方法,關閉資料夾,但不登出伺服器或結束 OnDemand:

- 在「搜尋準則及文件清單」視窗中,按一下**關閉資料夾**。
- 選取檔案 --> 關閉資料夾。
- 選取檔案 --> 關閉所有資料夾。

秘訣: 如果您有多個開啓的資料夾,且您選取了檔案 --> 關閉資料夾,OnDemand 將關 閉現行資料夾。(OnDemand 會在「視窗」功能表中的現行資料夾旁邊打一個勾。)

## 登出伺服器

若要登出伺服器,請選取**檔案 --> 登出**。

# **停止 OnDemand**

您可以利用不同方法來停止 OnDemand 用戶端。底下是一些最常用來停止 OnDemand 用戶端的方法:

#### $\overline{\mathbf{U}}$  边能表 アイスティッシュ アイストライクス きょうしょう 鍵盤

選取檔案 --> 結束 OnDemand **better by alteral** 

# 第 14 章 移除 OnDemand 用戶端

「解除安裝」功能可讓您從工作站移除 OnDemand 用戶端。「解除安裝」會移除 OnDemand 的目錄, 以及系統檔中的任何 OnDemand 參照。若要執行解除安裝:

- 1. 選取開始 --> 設定 --> 控制台 --> 新增/移除程式。
- 2. 從清單中選取 OnDemand32。
- 3. 按一下新增/移除。
- 4. 按一下確定。

# 第 15 章 新增或移除 OnDemand 用戶端元件

- 1. 啓動 OnDemand 用戶端「安裝」程式。這時會開啓「歡迎使用」螢幕,同時選取了 「修改」選項。
- 2. 按下一步。
- 3. 若要新增元件,請從清單中選取它;若要移除元件,請從清單中清除它。您也可以 新增及移除特定的語言、字型及其他選項。

註: 當您新增元件時,請確定您留下已選取的現有文件。如果您清除元件的勾選, 「修改」程序將會從工作站移除它。

- 4. 按下一步。
- 5. 驗證元件。
- 6. 按下一步,並遵循螢幕上的指示來完成。

# 第 16 章 疑難排解

# 疑難排解實務練習 1:其他語言的文件未正確顯示

### 症狀

即使語言環境已設為目標語言,您仍無法在英文版 Windows 2000 上以 OnDemand 用 戶端正確檢視其他語言的文件。

## 可能原因

可能是您的語言環境(位置)或 \set\default\"system locale" (或兩者) 未設為目標 語言。

#### 動作

確定您的語言環境(位置)和 \set\default\"system locale" 二者設定均爲目標語言。

# 疑難排解實務練習 2:AFP 外掛程式因為上一版 OnDemand 用戶端而失敗

### 症狀

您將電腦上的 AFP 外掛程式升級到最新產品更新套件隨附的版本之後,即無法透過 Web 檢視 AFP 文件。

#### 可能原因

新版本的 AFP 外掛程式使用 iconv 表格。如果您的 OnDemand 用戶端是上一版,可 能您的系統沒有 iconv 表格。

## 動作

升級您的 OnDemand 用戶端,以便修正登錄。然後,您應該就可以取得 AFP 外掛程式 的 iconv 表格。

# 疑難排解實務練習 3:即使在安裝了 MAPI 之後,「傳送至」功能仍為停用

### 症狀

即使在您安裝 MAPI 之後,用戶端中的「傳送至」功能仍為停用。

### 可能原因

您的 Windows 傳訊子系統登錄機碼設定為 0。

#### 動作

請確定下列登錄機碼不是 0: HKEY\_LOCAL\_MACHINE\Software\Microsoft\Windows Messaging Subsystem

# 疑難排解實務練習 4:嘗試檢視 PDF 文件時發生錯誤

#### 症狀

您的系統上有完整的 Acrobat 第 6 版,但是嘗試從 OnDemand 用戶端檢視 PDF 文件 時,卻收到無法起始設定文件或起始設定文件失敗的訊息。

#### 可能原因

這個訊息表示用戶端無法啓動 Adobe Acrobat PDF 檢視軟體。當系統上安裝完整 Acrobat 第 6 版時,最常見的原因是 Windows 登錄中的特定機碼值不正確。

#### 動作

利用「記事本」或類似的編輯器,建立內含下列兩行的 .reg 檔:

[HKEY\_CLASSES\_ROOT\AcroExch.Document\DefaultIcon]  $\mathbb{C}$ :\\Program Files\\Adobe\\Acrobat 6.0\\Acrobat\\Acrobat.exe,1"

如果 Adobe 第 6 版不是安裝在上述路徑的目錄中,請修改 .reg 檔中的這兩行,以反 映正確路徑。儲存 .reg 檔案,並在上按兩下,將此特定的鍵或值合併到「Windows 登 錄」中。重新啓動 OnDemand 用戶端。

# **□ 疑難排解實務練習 5:當您檢視大型文件時,PDF 會顯示空白頁**

症狀

|

| |

|

| |

|

|

| | | | |

| |

檢視 PDF 文件時,原本應該有文字的頁面卻是空白的。您可能會接到token *token\_name* 未能辨識。 這則訊息。

### 可能原因

當 PDF 中的某個物件不完整,或是某個物件遺漏了重要元素時,就會發生這個錯誤。 這個錯誤通常是因為 Web 伺服器沒有充分下載物件,使該物件無法使用所致。

#### 動作

在 Adobe Acrobat 中,停用**允許快速 Web 檢視和容許在幕後推測下載**選項。

若要「停用」Adobe Acrobat 中的這些選項:

- $1.$  按一下編輯 ->喜好設定。
	- 2. 從左方導覽窗格中選取**網際網路**。
	- 3. 清除**容許快速 Web 檢視和允許在幕後推測下載**勾選框。
	- 4. 按一下確定。

若停用這些選項,您可能會注意到 Adobe Acrobat 顯示文件的速度變慢。如果您不常檢 視大型 PDF 文件,應該保留這些選項的勾選狀態。

# 疑難排解實務練習 6:含有空白的欄位無法產生搜尋結果

症狀

您將一個帶有空格的值,輸入搜尋準則欄位中並執行搜尋,但是沒有接收到任何搜尋 結果。

## 可能原因

可能是您在建構搜尋時,使用了 In 運算子。In 運算子將空格當成定界字元使用,來分 隔搜尋結果。當您輸入包含空格的值時,In 運算子會將它解譯為兩個查詢。

## 動作

使用 In 運算子時,請勿在其中使用帶有空格的値。

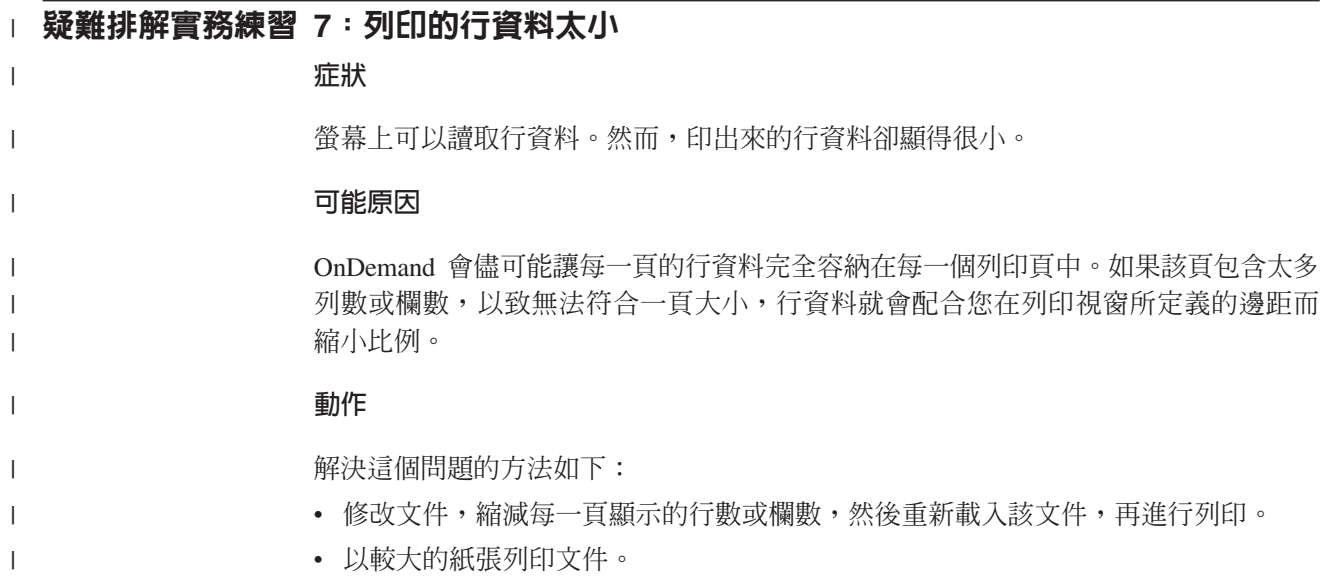

# **Ⅰ 附錄. 配置 OnDemand 用戶端來存取 OnDemand for OS/390 2.1 版伺服** |器

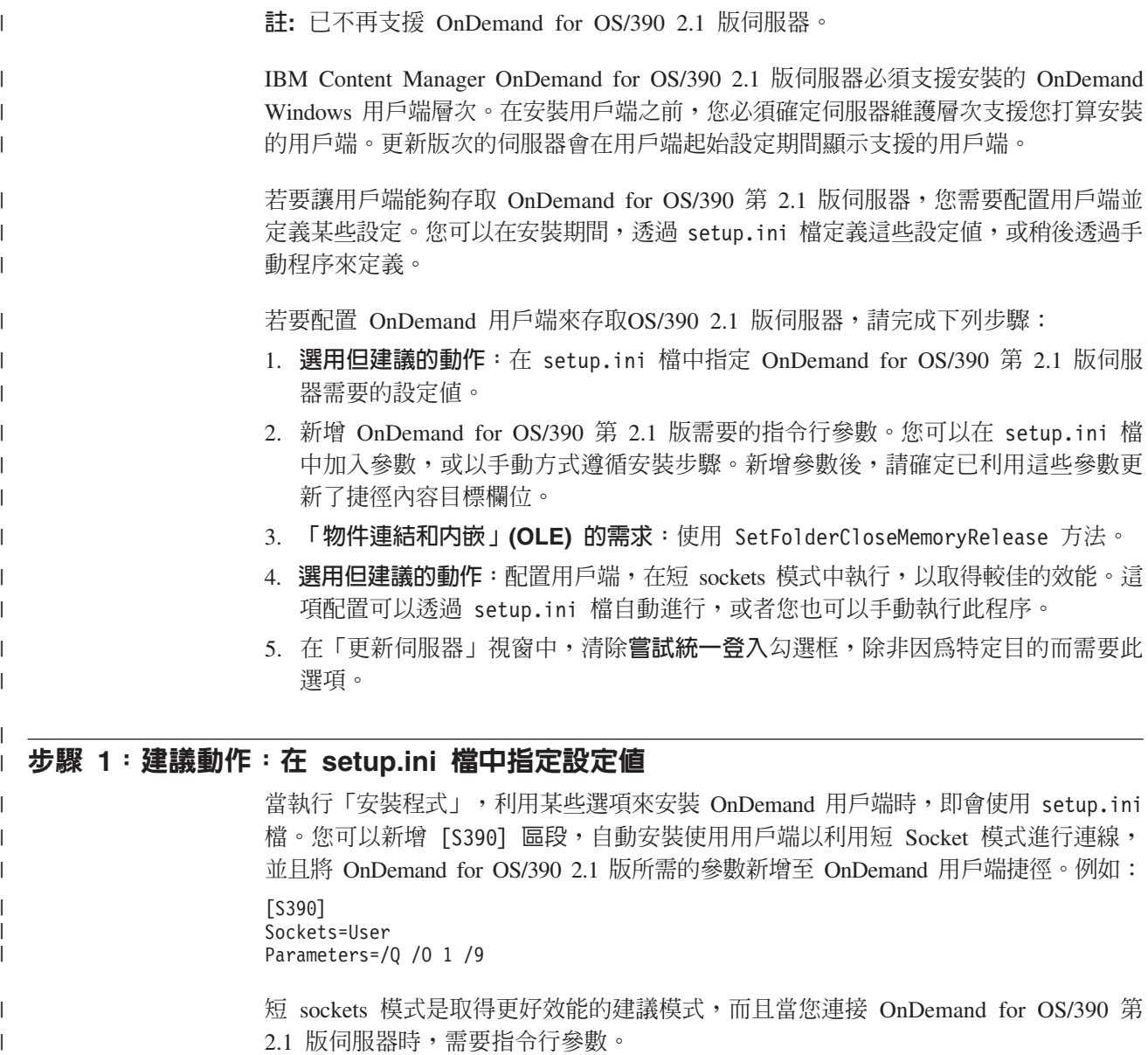

## **Sockets=User**

將 Disconnect=1 短 sockets 參數放在 Windows 登錄 HKEY\_CURRENT\_USER 登 錄機碼中。

### **Sockets=Local**

將 Disconnect=1 短 sockets 參數放在 Windows 登錄 HKEY LOCAL MACHINE 登 錄機碼中。如果是 Windows 系統上的 OnDemand,其中多個使用者需要以不同 的 ID 各自登入作業系統,則建議您勾選這個選項。

| | | | |  $\vert$  $\|$ 

|

參數 除了上述範例中列出的必要指令行參數外,您還可以新增其他指令行參數至 [S390] 區段。其他相關資訊,請參閱『步驟 2: 必要動作: 新增必要的指令行 參數』。例如:

Parameters=/Q /O 1 /9 /S *servername*

# 步驟 2:<mark>必要動作:新增必要的指令行參數</mark>

| | | |

| |

| | | | |

| | | | | |

| | | | | | |

| | | | |

| | | | |

| | | | | |

| |

您必須新增 OnDemand Windows 用戶端的數個必要指令行參數,才能在存取 OnDemand for OS/390 第 2.1 版伺服器時正常運作。當您設定 Setup.ini 檔時會自動新增指令行 參數,或是可以手動方式將其新增到 OnDemand 捷徑。OnDemand 捷徑目標的範例是:

C:\Program Files\IBM\OnDemand32\ARSGUI32.EXE /1 C:\Program Files\IBM\OnDemand32 \LOCALE\ENU /Q /O 1 /9

其中

## /Q - 當資料夾關閉時釋放記憶體

當資料夾關閉時,釋放其所有相關記憶體,然後在重新開啓該資料夾時,重新 整理來自伺服器的資料夾資訊。

**/O 1 -** 可開啓的資料夾數目上限

將開啓的資料夾數目限制為 1。

**/9 - 其他 OnDemand for OS/390 參數** 

如果您新增這個參數,「公用附註」勾選框就會被勾選且停用(無法選取/取 消勾選)。 OnDemand for OS/390 第 2.1 版中的所有附註都是公用的。**可將 附註複製到其他伺服器**勾選框就會被勾選且停用(無法選取/取消勾選)。這 樣可使用特定 CD-ROM 特性來儲存附註。此外,從「文件相符清單」 啓用伺服 器列印,以及停用本端及 LAN 列印。當您檢視文件時,會同時啓用所有本端、 LAN 及伺服器列印。

### 步驟 3:OLE 的必要動作:使用 SetFolderCloseMemoryRelease 方法

如果您想實作「物件連結和內嵌 (OLE) 控制項」,請在資料夾關閉時,針對 OnDemand for OS/390 2.1 版使用 SetFolderCloseMemoryRelease 方法。這等於『步驟 2:必要動 作:新增必要的指令行參數』中所描述的必要 /Q 指令行參數

# 步驟 4:建議動作:配置用戶端,在短 sockets 模式中執行

安裝 OnDemand 用戶端時,會同時配置此用戶端,將啓用伺服器作為長時間執行的作業 (長 Socket)。若要取得最大效能,請將預設値從長時間執行的作業(長 sockets)變更 爲短時間執行的作業(短 Socket)。

DISCONNECT = 1 是短 Socket 的參數,而 DISCONNECT = 0 是長 Socket 的參數(預設 值)。您可以使用下列其中一項方法來配置短 Socket:

- 使用 Setup.ini 檔來自動配置短 Socket
- 手動配置短 Socket

如需使用 Setup.ini 檔來自動配置短 Socket 的相關資訊,請參閱「步驟 1:建議動作: 在 setup.ini 檔中指定設定值」。

若要以手動方式配置短 Socket,您必須編輯「Windows 系統登錄」(REGEDT32)。請遵 循下列步驟:

1. 確定已在工作站上安裝了 OnDemand 用戶端。 2. 選取開始 -> 執行,並開啓 regedit。 3. 在 regedit 中,選取 H**KEY\_CURRENT\_USER 或 HKEY\_LOCAL\_MACHINE ->** Software -> IBM -> OnDemand32 -> Common -> Servers of 4. 按一下 Servers。您應該會看到「預設值」(Default) 及 SERVERS 的項目。 5. 用滑鼠右鍵按一下螢幕的右側。 6. 選取新建 -> 字串值。 7. 輸入 Disconnect。 8. 按兩下 Disconnect。然後輸入 1 表示短 Socket,或輸入 0 表示長 Socket。 9. 關閉 regedit。 步驟:清除「更新伺服器」視窗中的「嘗試統一登入」勾選框,來存取 OS/390 伺服器 啓動 OnDemand 用戶端之後,請確定在「更新伺服器」視窗中沒有選取**嘗試統一登入**勾 選框。只有當 OnDemand 伺服器是位在 Windows 環境時,統一登入才有效。如果您是 要連到 OS/390 上的 OnDemand,則不應該選取嘗試統一登入。 | | | | | | | | | | | | | | |

# 注意事項

本資訊是針對美國境內提供的產品及服務。

IBM 在其它國家中不見得有提供本文提及的產品、服務或功能。要知道在您所在地區是 否有提供這些產品與服務時,請向當地的 IBM 業務代表查詢。在提及 IBM 產品、程 式或服務時,不表示或暗示只能使用該 IBM 產品、程式或服務。只要未侵犯 IBM 的 智慧財產權,任何功能相當的產品、程式或服務都可以取代 IBM 的產品、程式或服務。 不過,其他非 IBM 產品、程式或服務在運作上的評價與驗證,其責任歸使用者。

在這本書或文件中可能包含著 IBM 所擁有之專利或專利申請案。本書使用者並不享有 前述專利之任何授權。您可以用書面方式來查詢授權,來函請寄到:

IBM Director of Licensing IBM Corporation North Castle Drive Armonk, NY 10504-1785 U.S.A.

若要查詢有關雙位元組 (DBCS) 資訊的授權事宜,請聯絡您國家的 IBM 智慧財產部門, 或者用書面方式寄到:

IBM World Trade Asia Corporation Licensing 2-31 Roppongi 3-chome, Minato-ku Tokyo 106, Japan

下列段落若與該國之法律條款抵觸,即視為不適用: IBM 僅以『現狀』僅以現狀提供 本書,而不提供任何明示或默示之保證(包括但不限於非侵犯性、銷售性或特殊用途 之適用性保證)。若有些地區在某些交易上並不允許排除上述保證,因此本聲明無 效。

本資訊中可能會有技術上或排版印刷上的訛誤。因此,IBM 會定期修訂,並將修訂後的 內容納入新版中。 同時, IBM 會隨時改進並 (或) 變動本書中所提及的產品及 (或) 程 式,而不另行通知。

本資訊中任何對非 IBM 網站之參照僅基於方便緣故提供,而不代表對這些網站之任何 形式背書。該 Web 站上的資料,並非本 IBM 產品所用資料的一部分,因使用該 Web 站造成之損害,由 貴客戶自行負責。

IBM 得以各種適當的方式使用或散布由 貴客戶提供的任何資訊,而無需對您負責。

本程式之授權者若希望取得相關資料以便使用下列資訊者可洽詢 IBM,其下列資訊指的 是:(i)獨立建立的程式和其他程式(包括本程式)之間交換資訊,以及(ii)相互 使用已交換的資訊; IBM 的地址如下:

IBM Corporation J46A/G4 555 Bailey Avenue San Jose, CA 95141-1003 U.S.A.

上述資料之取得有其特殊之要件,在某些情況下必須付費方得使用。

本文件所描述的授權程式及其所有可用的授權資料,是由 IBM 根據「IBM 客戶契 約」、 「IBM 程式授權契約」或任何相等契約中的條款而提供的。

任何在此包含的效能資料是在控制的環境下產生。因此,在其它作業環境中所取得的 結果可能會有明顯地不同。某些測量是在開發層級系統中執行,所以我們不保證這些 測量和一般可用系統上的測量會相同。再者,某些測量可能是經由推論預估。實際的 結果可能不同。此份文件的使用者應該驗證其特定環境下的適用資料。

本書所提及之非 IBM 產品資訊,係一由產品的供應商,或其出版的聲明或其他公開管 道取得。IBM 並未測試這些產品,無法確認其效能精確度、相容性或其它與非 IBM 產 品相關之聲明。有關非 IBM 產品功能上的問題,請洽詢該產品供應商。

有關 IBM 未來導向或計畫之所有敘述若有變更或撤銷,將不另行通知,在此僅作為目 標提出。

本資訊包含日常商務作業所用的資料和報表範例。為了儘可能使說明更加完整,這些 範例包括個人、公司、廠牌和產品的名稱。這些名稱皆為虛構,如與真實公司企業的 名稱和地址雷同,純屬巧合。

著作權:

本資訊包含範例應用程式的原始語言,它將說明各種作業平台上的程式設計技術。您 可以任何格式複製、修改以及分送這些範例程式,且毋須付款給 IBM,以進行開發、使 用、推展或分送符合該作業平台(即範例程式所用平台)之應用程式設計介面的應用 程式。這些範例尚未經過完整的測試。因此,IBM 無法保證或表示這些程式的可靠性、 服務性或功能性。

# 商標

下列詞彙是 IBM 公司在美國和(或)其它國家/地區的商標:

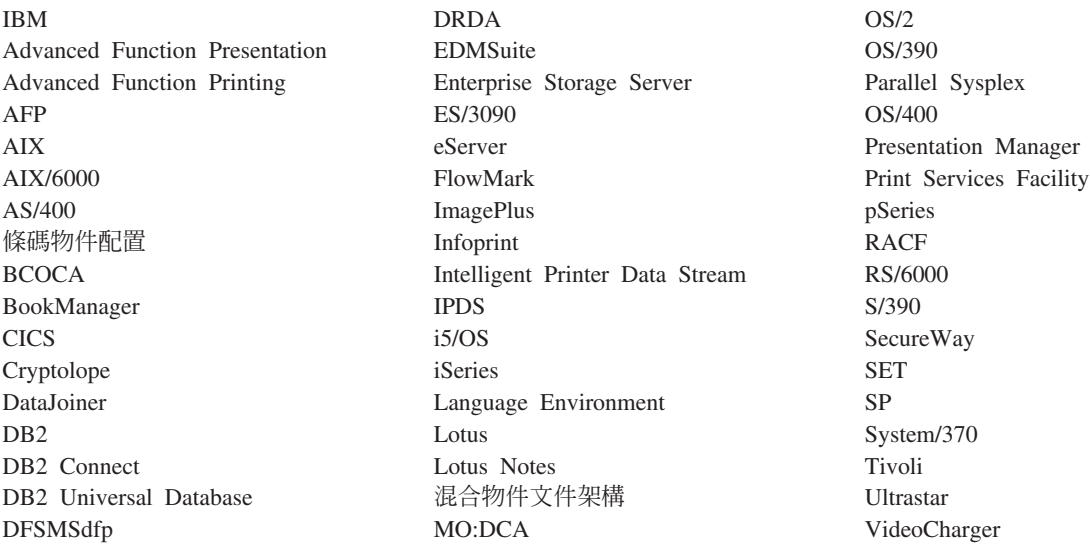

DFSMShsm MVS WebSphere DFSMS/MVS MVS/DFP  $Z/OS$ Domino Notes Domino.Doc OpenEdition

DFSMSdss MQSeries VisualInfo

Adobe、Acrobat、「可攜式文件格式」(Portable Document Format, PDF) 及 PostScript 是 Adobe Systems Incorporated 在美國及(或)其他國家/地區的註冊商標或商標。

Intel、Intel 標誌、Intel Inside、Intel Inside 標誌、Intel Centrino、Intel Centrino 標誌、 Celeron、Intel Xeon、Intel SpeedStep、Itanium 和 Pentium 皆是 Intel Corporation 或其 子公司在美國及其他國家/地區的商標或註冊商標。

Java 和所有以 Java 爲基礎的商標,皆爲 Sun Microsystems, Inc. 在美國及(或)其它 國家/地區的商標。

Linux 是 Linus Torvalds 在美國及(或) 其他國家/地區的註冊商標。

Microsoft、Windows 和 Windows NT 是 Microsoft Corporation 在美國及(或) 其它國 家/地區的商標。

UNIX 是 Open Group 在美國和其他國家/地區的註冊商標。

OnDemand Windows 用戶端程式有些部份含有來自 Pixel Translations Incorporated 的 授權軟體, © Pixel Translations Incorporated 1990, 2003. All rights reserved.

其他公司、產品或服務名稱可能是其他公司的商標或服務標誌。
### 名詞解釋

#### **A**

管理者 (administrator). 在 OnDemand 中, 被授權管理 系統的人。例如,OnDemand 管理者可以新增、更新及刪除 使用者和資料夾。

高功能資料展現 (AFP). 一組已授權程式,其使用全點可 定址觀念,在各式各樣的印表機上列印資料或在各種顯示 裝置上顯示資料。

**AFP.** 高功能資料展現 (Advanced Function Presentation)

**註解 (annotations).** 可以附加在文件的註解、澄清和提 示。

應用程式 (application). 在 OnDemand 中的一個物件, 其說明報告或輸入檔的實體屬性(如輸入檔中資料的類 型)、字碼頁,以及輸入資料是否包含報表控制字元。應 用程式並包含資料索引和載入程式用來處理輸入資料的指 示。大部份的客戶會對每一個不同的輸出列印資料串流或 他們計劃儲存在 OnDemand 中的資料來源定義應用程式。

## **C**

**檔案櫃.** 檔案櫃就是資料夾的儲存器。您可以使用檔案櫃 來管理資料夾,方便使用者導覽資料夾。資料夾可以屬於 一或多個檔案櫃。

用戶端 (client). (1) 在分散式檔案系統環境中,一個依賴 伺服器提供其程式或對程式之存取權的系統。 (2) 連接到執 行 OnDemand 軟體之網路的工作站,其可登入及查詢檔案 庫伺服器、從 OnDemand 中擷取文件,以及檢視及列印文 件。

複製群組 (copy group). 在 Tivoli<sup>®</sup> Storage Manager 中, 包含控制備份檔及保存檔之產出、目的地和期限屬性的原 則物件。有兩種類別的複製群組:備份和儲存。複製群組 屬於管理類別。

### **D**

預設 (default). 當使用者沒有指定替代的值時所假設的一 個值、屬性或選項。

**預設値 (default value).** 當沒有明確指定時,將採用的預 先決定的值、屬性或選項。

文件 (document). (1) 在 OnDemand 中, 大型檔案的邏 輯區段,例如在成千發票之報告內的個別發票。文件也可

代表報告中的索引頁群組。 (2) 一個包含 AFP 資料串流文 件的檔案。 AFP 資料串流文件受限於「開始文件」和「結 束文件」結構化欄位,而且可以使用「文件撰寫程式」 (DCF) 等文字格式製作程式來建立。

#### **F**

資料夾 (folder). 相關資訊(如對帳單、發票或信件)的 儲存區,無論資訊的來源為何或資料儲存在何處。當您開 啓資料夾時,您就可以存取其中含有的所有資訊。舉例來 說,請款資料夾可能留存了兩年來客戶交易的所有報告。

#### **I**

圖記 (icon). 一個 32 乘 32 像素點陣圖,由視窗管理程 式用來代表應用程式或其他視窗。

### **L**

**LAN.** 區域網路

行資料 (line data). 爲了在行式印表機上列所準備的資 料,如「IBM 3800 Model 1 列印子系統」。行資料通常是 以報表控制字元和表格參照字元記述。

行資料列印檔 (line-data print file). 有行資料所組成的 檔案,選用性地由有限的結構化欄位集補充。

區域網路 (local area network, LAN). (1) 以有限地理 區域內的使用者爲前提的電腦網路。區域網路內的通訊不 須遵循外部規定;不過,跨越 LAN 界限的通訊可能須遵循 某些形式的規定。(2) 其中一組裝置為進行通訊與另一組裝 置連接的網路,其可連接到更大型網路。另請參閱「記號 環網路」。

#### **M**

功能表條欄 (menu bar). 在視窗頂端的區域,其包含提 供使用者存取在該視窗中的可用動作之選項。

### **N**

具名查詢 (named query). 「搜尋準則及文件清單」視窗 上的一組輸入欄位值, 使用者必須命名並儲存它們, 作為 未來選擇時的搜尋準則。

網路 (network). 資料處理產品的集合,由位置之間的資 訊交換的通訊線路所連接。

註 (notes). 可連接到 OnDemand 文件的電子說明、澄清 和提示。

### **P**

點 (point). 一個排字量度單位,其等於 0.01384 英寸 (0.35054 mm) 或大約 1/72 英寸。每個皮卡有 12 點。

### **R**

報告 (report). 使用者定義程式或其他軟體程式所產生的 列印資料串流,其可包含成百或成千頁的相關資訊。大部 份的報告都可邏輯地均分及索引到單頁和多頁的物件,稱 為文件。

## **S**

伺服器 (server). (1) 在網路上,包含資料或提供機能供網 路上其他電腦存取的電腦。 (2) 處理電腦系統中裝置之間的 資料轉送所需的通訊協定、佇列、取徑和其他作業的程 式。 (3) 連接到 TCP/IP 網路的工作站,其執行儲存、擷 取及維護報告檔的 OnDemand 程式。OnDemand 支援兩種 類型的伺服器:檔案庫伺服器和物件伺服器。

伺服器印表機 (server printer). 連接到網路伺服器且由伺 服器列印管理程式(如 IBM Infoprint® Manager)所管理的 印表機。

字串 (string). 一系列或一組字母或數值字元。

## **T**

工具列 (toolbar). OnDemand 用戶端程式中主視窗的功能 表條欄正下方的區域,其支援圖形使用者介面。

工具列按鈕 (toolbar button). 工具列上的小型點陣圖, 其代表 OnDemand 用戶端程式中支援圖形使用者介面的指 令。按一下工具列按鈕可快速存取指令。

鍵入 (type). 使用鍵盤、完全如給定鍵入字元來輸入特定 資訊。

## **U**

使用者 (user). 經授權登入 OnDemand 伺服器的人員。

#### **V**

 $\hat{R}$ 視窗 (viewing window). OnDemand 中您瀏覽文件 所在的視窗。

#### **W**

Web 管理用戶端. 即 Web 型管理用戶端,可讓您新增、 檢視、更新及刪除使用者、群組、應用程式、應用程式群 組、資料夾、印表機和儲存集。

萬用字元 (wildcard character). 代表其他字母、數字或 特殊字元的搜尋字元。在 OnDemand 中,% (百分率) 和 (底線)為萬用字元。

### 索引

索引順序以中文字,英文字,及特 安裝中 (繼續) 殊符號之次序排列。

## 〔四劃〕

σ≤ 列印 34 附註指令 [33](#page-44-0) 移至某頁 [32](#page-43-0) 尋找指令 [33](#page-44-0) 註解 [33](#page-44-0) 傳真 [34](#page-45-0) 傳送 透過 [MAPI 35](#page-46-0) 透過電子郵件 35 搜尋 [25](#page-36-0) 跳至指令 32 選取 [29](#page-40-0) 檢視 [29](#page-40-0)[, 30](#page-41-0)[, 32](#page-43-0) 關閉 43 文件內容 檢視 [36](#page-47-0) 文件清單工具列按鈕 32 文件檢視視窗 31

## [五劃]

主電腦名稱 17 用戶端 指令行參數 11 啓動參數 [11](#page-22-0)

## [六劃]

先決條件 建議的系統 5 軟體需求 5 硬體需求 5 磁碟空間需求 5 網路需求 5 列印 文件 [34](#page-45-0) 所選文件 34 「列印」工具列按鈕 34 在檢視工具列按鈕時顯示上一頁 32 多使用者安裝 7 安裝中 多使用者 7 報告分送 7 網路 7

[CD-ROM 7](#page-18-0) [Windows](#page-18-0) 用戶端 7 自動安裝 8 自動檢視 [30](#page-41-0) 自動檢視文件 [30](#page-41-0)

## 〔七劃〕

伺服器資訊 更新 [17](#page-28-0) 伺服器(server) 删除 [20](#page-31-0) 登出 43 變更現存的資訊 18  $CD-ROM$  作爲 18 作業 停止 [OnDemand 43](#page-54-0) 從桌面啓動 [12](#page-23-0) 從「執行」指令視窗啓動 13 從「開始」功能表啓動 12 登入伺服器 15 開啓資料夾 23 選取及檢視文件 29 刪除伺服器 20 快速鍵 39 建立 39 更新 用戶端軟體 9 伺服器資訊 17 「更新伺服器」視窗 17

## [八劃]

使用 CD-ROM 作為 [OnDemand](#page-52-0) 伺服器 [41](#page-52-0) 使用者定義檔案 安裝中 8 說明 8 協助工具 [39](#page-50-0) 取消文件擷取 36

## [九劃]

建議的準備 vi 指令行參數 [11](#page-22-0)

## [十一劃]

停止文件擷取 3[0, 36](#page-47-0)

參數 指令行 [11](#page-22-0) 啓動 [11](#page-22-0) 從 [OnDemand](#page-54-0) 結束 43 從文件清單擷取及顯示 下一份文件 32 前一份文件 [32](#page-43-0) 啓動 OnDemand 從桌面 [12](#page-23-0) 從「執行」指令視窗 13 從「開始」功能表 [12](#page-23-0) 啓動參數 [11](#page-22-0) 移至文件中的某幾頁 [32](#page-43-0) 軟體需求 5

## [十二劃]

備註 新增至文件 33 說明 [33](#page-44-0) 報告分送安裝 7 尋找下一個出現工具列按鈕 3[2, 33](#page-44-0) 尋找上一個出現工具列按鈕 33 尋找工具列按鈕 33 尋找文件中的資訊 33 登入伺服器 15 「登入伺服器」視窗 15 硬體需求 5 視窗 更新伺服器 17 登入伺服器 15 開啓資料夾 23 搜尋準則及文件清單 2[5, 29](#page-40-0) 註解 新增至文件 [33](#page-44-0) 說明 [33](#page-44-0) 「開啓資料夾」視窗 23

### 〔十三劃〕

```
5, 29
新增硬碟伺服器 19
19
26
資料夾
23
43
32
32
```
〔十四劃〕

```
疑難排解實務練習
 其他語言的文件無法檢視 49
 OnDemand 用戶端的 AFP 外掛
  49
 無法取得搜尋結果 50
 「傳送至」功能已停用 49
 PDF 文件時發生錯誤 50
 PDF 會顯示空白頁 50
網路安裝 7
網路檔案伺服器
 將用戶端軟體安裝在 7
 說明 7
需求
 建議的系統 5
 軟體 7
 軟體需求 5
 硬體 7
 硬體需求 5
 磁碟空間 7
 磁碟空間需求 5
 網路 7
 網路需求 5
```
[十六劃]

導覽文件 32

[十七劃]

**檢視文件 32** 檢視文件內容 36

[十八劃]

擷取及顯示文件清單工具列按鈕中的前一份 文件 [32](#page-43-0)

[十九劃]

關閉 文件 [43](#page-54-0) 資料夾 [43](#page-54-0)

```
64 使用手冊
```
## [二十三劃]

變更現存的伺服器資訊 [20](#page-31-0) 顯示下一份開啓的文件工具列按鈕 31 顯示前一份開啓的文件工具列按鈕 [31](#page-42-0)

### **A**

[Adobe Acrobat 5](#page-16-0) AFP 字型 對映 [Windows](#page-19-0) 用戶端中的 8 說明 8 [ATM 5](#page-16-0)

## **C**

CD-ROM 作為 [OnDemand](#page-52-0) 伺服器來使用 41  $CD-ROM$  安裝 7  $CD$ -ROM 伺服器 18

## **O**

OnDemand 停止 43 OnDemand 用戶端 移除 45

## **T**

[TCP/IP](#page-29-0) 伺服器, 變更資訊 18

#### **W**

Windows 用戶端 安裝中 7 更新 9 修改 47 移除 47 新增 47 [Adobe Acrobat 5](#page-16-0) [ATM 5](#page-16-0) [CD-ROM 7](#page-18-0)

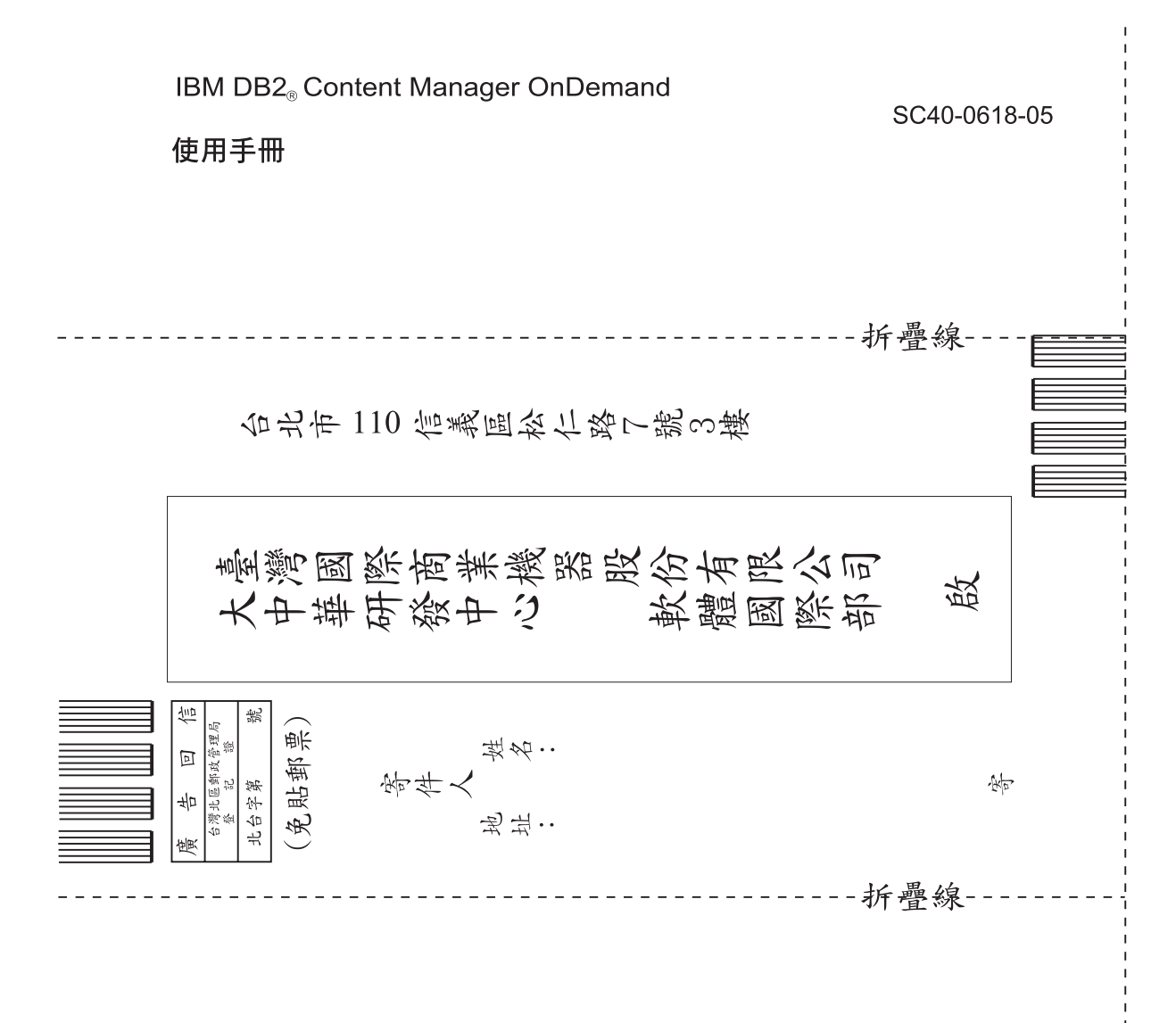

讀者意見表

### 讀者意見表

爲使本書盡善盡美,本公司極需您寶貴意見;懇請您閱讀後,撥冗填寫下表, 惠予指教。 請於下表適當空格內,填入記號(V);我們會在下一版中,作適當修訂,

謝謝您的合作!

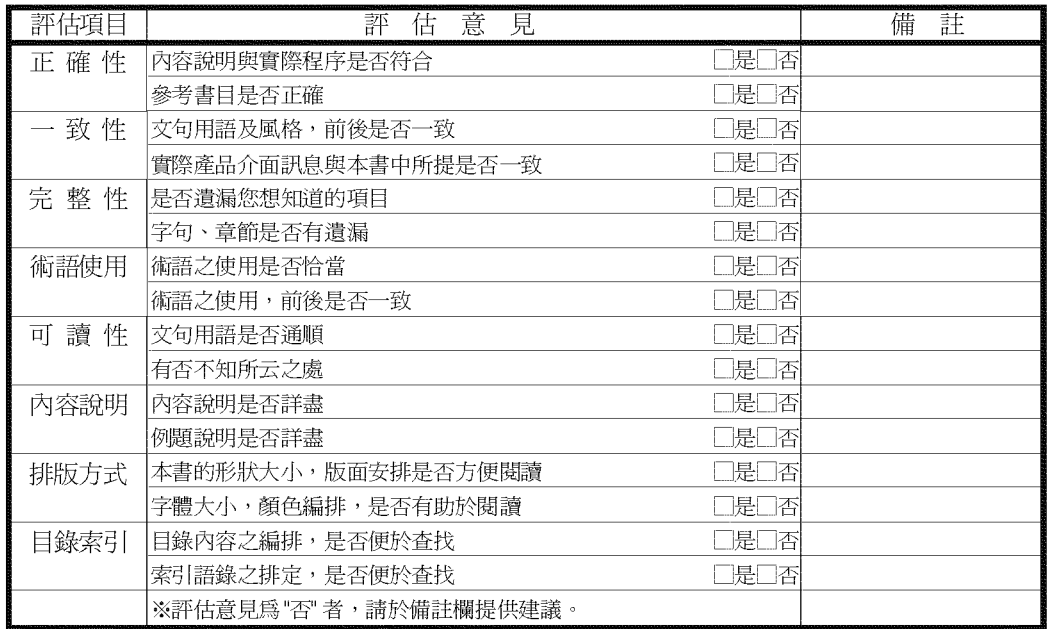

其他:(篇幅不夠時,請另外附紙說明。)

上述改正意見,一經採用,本公司有合法之使用及發佈權利,特此聲明。<br>註: 您也可將寶貴的意見以電子郵件寄至tscadmin@tw.ibm.com,謝謝。

# IBM

程式號碼: 5697-N93 5724-J33 5722-RD1

SC40-0618-05

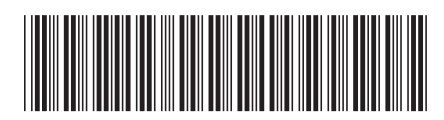